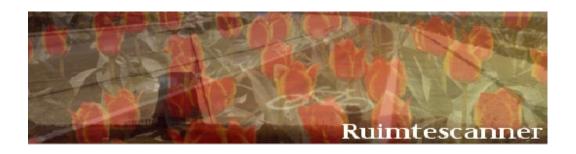

# **USER GUIDE**Ruimtescanner

**VERSION 5.64** 

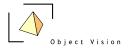

# User Guide Ruimtescanner 5.64

Author: Martin van der Beek, Object Vision BV

Amsterdam, October 2009

Copyright © Object Vision BV

Permission is granted to copy, distribute and/or modify this document under the terms of the GNU Free Documentation License, Version 1.1, published by the Free Software Foundation; with the Front-Cover Texts being User Guide GeoDmsGui 5.64. A copy of the license is included in the section entitled "GNU Free Documentation License" (http://www.gnu.org/licenses/fdl.html).

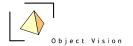

# **Table of Contents**

| TABLE OF CONTENTS                              |     |
|------------------------------------------------|-----|
| PART I GENERAL STRUCTURE                       | 5   |
| CHAPTER 1: INTRODUCTION                        | 5   |
| 1.1 MAIN COMPONENTS OF THE RUIMTESCANNER       | 5   |
| 1.2 How to read this guide                     |     |
| 1.3 System requirements                        |     |
| CHAPTER 2 DESKTOP COMPONENTS                   | 7   |
| 2.1 MAIN COMPONENTS OF THE APPLICATION         | 7   |
| CHAPTER 3: TREEVIEW                            | 10  |
| 3.1 Introduction                               |     |
| 3.2 ICONS USED IN THE TREEVIEW                 | 10  |
| CHAPTER 4: MAIN AND POP-UP MENU OPTIONS        | 12  |
| 4.1 Introduction                               | 12  |
| 4.2 MENU OPTIONS                               |     |
| 4.2.1 File Menu                                |     |
| 4.2.2 Edit Menu (only in Administrator mode)   | 14  |
| 4.2.3 View Menu.                               |     |
| 4.2.4 Insert Menu (only in Administrator mode) |     |
| 4.2.5 Tools Menu                               |     |
| 4.2.6 Windows Menu                             |     |
| 4.2.7 Help Menu                                |     |
| CHAPTER 5: DETAIL PAGES                        | 22  |
| 5.1 General                                    |     |
| 5.2 Explore                                    |     |
| 5.3 Properties                                 |     |
| 5.4 Metadata                                   |     |
| 5.5 VALUE INFO                                 |     |
| 5.6 CONFIGURATION                              |     |
| 5.7 XML                                        |     |
| 5.8 SOURCE DESCRIPTION                         | 29  |
| CHAPTER 6: INTRODUCTION                        |     |
| 6.1 Data visualization                         |     |
| CHAPTER 7: MAP VIEW                            | 32  |
| 7.1 Introduction                               | 32  |
| 7.2 Layer types                                | 32  |
| 7.3 ACTIVE LAYER                               | 34  |
| 7.4 Tools                                      |     |
| 7.5 LEGEND                                     |     |
| 7.5.1. pop up menu                             |     |
| CHAPTER 8: DATAGRID                            | 42  |
| 8.1 ACTIVATING A DATAGRID                      |     |
| Q 2 DATACRID                                   | /13 |

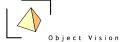

| 8.3 TOOLS                                     | 44 |
|-----------------------------------------------|----|
| CHAPTER 9: HISTOGRAM VIEW                     | 45 |
| 9.1 HISTOGRAM VIEW                            | 45 |
| CHAPTER 10: INSERT CLASSIFICATION AND PALETTE | 46 |
| 10.1 CLASSIFICATIONS AND PALETTES             |    |
| 10.2 Insert Classification and Palette dialog |    |
| PART III COMPOSERS                            | 50 |
| INTRODUCTION:                                 | 50 |
| CHAPTER 11: INSERT CONTAINER                  | 50 |
| 11.1 Containers                               | 50 |
| 11.2 Insert Container dialog                  |    |
| CHAPTER 12: INSERT DATA ITEM                  | 52 |
| 12.1 Data items                               | 52 |
| 12.2 Insert Data item Dialog                  |    |
| CHAPTER 13: INSERT ENTITY/UNIT                | 54 |
| 13.1 VALUES AND DOMAIN UNITS                  | 54 |
| 13.2 Insert Entity/Unit dialog                | 54 |
| 13.3 TABLE UNIT                               |    |
| 13.3.1 Treeitem selection dialog              |    |
| 13.4 GRID UNIT                                |    |
| 13.5 Quantity unit                            |    |
| 13.7 Shape unit                               |    |
| 13.8 CODE UNIT.                               |    |
| 13.9 String unit                              |    |
| 13.10 BOOLEAN UNIT                            |    |
| 13.11 FOCAL POINT MATRIX                      | 63 |
| CHAPTER 14: EXPRESSION DIALOG                 | 65 |
| 14.1 Expressions                              | 65 |
| 14.2 Expression dialog                        | 65 |
| 14.3 Tools                                    | 66 |
| CHAPTER 15: IMPORT/EXPORT PRIMARY DATA        | 68 |
| 15.1 Introduction                             | 68 |
| 15.2 Linking primary data                     |    |
| 15.2.1: Ascii grid                            |    |
| 15.2.2 dBase (versions III, IV or V):         |    |
| 15.2.3 ODBC source                            |    |
| 15.2.4 Shapefile:                             |    |
| 15.3 Exporting primary data                   |    |
| 15.3.2 Bitmap                                 |    |
| 15.3.3 Ascii attribute                        |    |
|                                               |    |

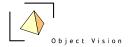

## PART I GENERAL STRUCTURE

## **Chapter 1: Introduction**

## 1.1 Main components of the Ruimtescanner

The Ruimtescanner is a software system that contains the following components:

- The Geo DMS Engine(Geographic Data and Model Server), a generic set of dll's that control, retrieve, store and calculate the primary data and model results
- The GeoDmsGui, a generic client application that visualizes the primary data, the model results and the calculation logic with a set of primary data viewers. Furthermore it supports the user in extending/editing the model logic, importing and exporting new primary data and savings all these 'settings' in a new configuration.
- The (default) configuration. A hierarchical set of configuration files that describe the primary data, the model logic, and the way to visualize both. For this User Guide, the NL later configuration is used.
- A set of primary data files that are configured in the Ruimtescanner configuration in ascii grid, tiff, shape, dbf and MsAccess format.

This user guide mainly focuses on the GeoDmsGui. How to set up a configuration is described in the modeler's reference. These references can be found on the web site of Object Vision (http://www.objectvision.nl/GeoDMS). Information about the example data can be retrieved as meta data in the system (see paragraph 5.5, Detail Pages > Metadata).

The GeoDmsGui is the user interface of the system. As mentioned above the purpose of the application is to:

- View all the primary data and model results. A hierarchical structure is used in the configuration to find the requested information (data element). This hierarchical structure of so-called tree items is presented in a Treeview. With a set of viewers the primary data as well as the model logic can be visualized.
- Adapt or extend the model logic or the way to visualize data by initiating new cases, create new or edit existing expressions and classifications. Also data can be exported in different data formats.
- Store and retrieve the settings of the visualization of the primary data or model results in a desktop or the complete configurations with all calculation rules in/from a new configuration.

The GeoDmsGui is a Windows based application. This user guide does not describe the generic Windows functionality like how to close, maximize or minimize a window. For more information on these topics refer to your Windows user guide. An Internet connection and installed browser is preferred, as the most actual help can be found at the above mentioned web site.

## 1.2 How to read this guide

This guide focuses mainly on the end-user, who views the primary data, calculates model results, initiates new cases and makes limited extensions and editions to the configuration. A detailed description of the structure of the client application, the different viewers and the composers is, therefore, described. This user guide does not contain sufficient information for modeler's to

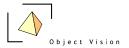

setup a new configuration or a new calculation scheme. For this purpose we refer to the modeler's reference, describing the basics on how to configure a model with the Geo DMS.

This guide is split into two parts. Part 1 describes the generic structure of the application, the menu options and the three main panels in the desktop (the Treeview, the Detail Pages and the Eventlog). Part 2 focuses on the data viewers that can be used to visualize primary data, model results and calculation/model logics.

## 1.3 System requirements

#### Hardware:

- 1. Processor: Intel Pentium or Pentium compatible
- 2. Internal RAM: 1Gb (3Gb recommended)
- 3. External Storage:
  - GeoDMS Program Files: 25 Mb
  - project data: project specific
  - local (for calculation results): project specific
- 4. Screen: High resolution with supporting video card (dual-screen recommended)

#### Software:

- 1. Win32 Operating System (Windows XP or Vista)
- 2. To edit meta info and claim data: GUI for working with MsAccess database files (\*.mdb, version 2003 or later).
- 3. To edit configuration (\*.DMS) files: an ASCII text editor (Crimson Editor recommend).

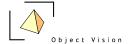

# **Chapter 2 Desktop components**

## 2.1 Main components of the application

After activating the application, the following window is presented (Windows Vista layout):

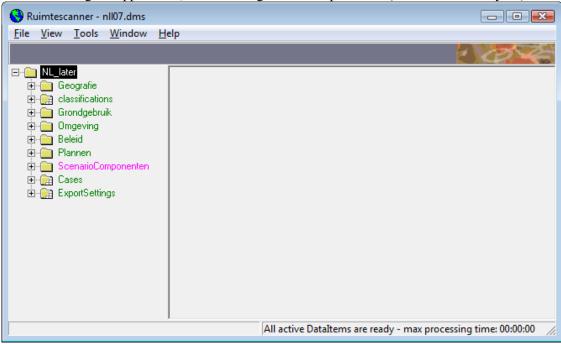

figure 2.1: Main window of the Ruimtescanner 5.64

In this main window the following components can be distinguished:

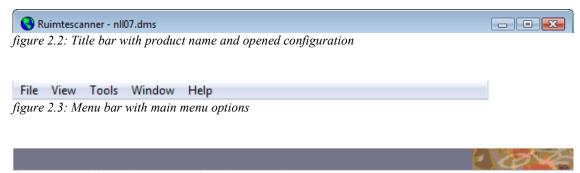

figure 2.4: Toolbar with view specific tools and toolbar logo

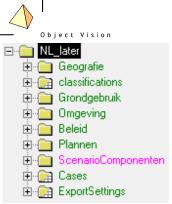

figure 2.5: Treeview with root item expanded.

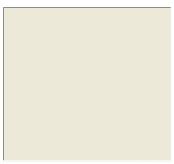

figure 2.6: View area in which data viewers can be activated.

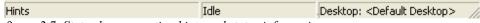

figure 2.7: Status bar presenting hints and status information.

These components, except for the Treeview, are always visible. The Treeview can be closed (and re-opened) with the menu option View>Tree, or with the ALT-0 keyboard combination. If opened, the view is always positioned at the left side of the main window.

Two more components are always positioned at a fixed location. The Detail Pages, to be opened and closed with the menu option View>Detail Pages, or with the ALT-1 keyboard combination, are always positioned at the right side of the main window. The following figure shows an example of the Detail Pages for the root item:

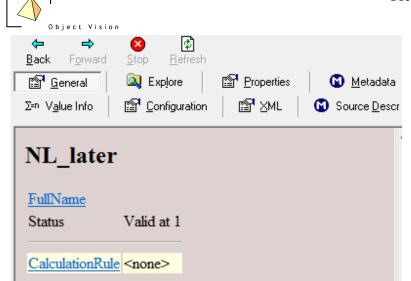

figure 2.8: Detail Pages opened for the root tree item

The Detail Pages are a set of tabs that present information on the selected Treeview item. These pages will be described in detail in chapter 5

The third component that is always opened at the bottom of the main window is the Eventlog view. This view can be opened and closed with the menu option View> Eventlog, or with the ALT-2 keyboard combination. The view shows the events that are executed by the application, as presented in the following example:

```
Write fss(d:/dev/prj/rwlo/CalcCache,CacheInfo)
TConfiguration.LoadConfiguration: rwlo.dms
created config
Logging ended for d:/dev/prj/rwlo/cfg/rwlo/results/trace.log
Logging started for d:/dev/prj/rwlo/cfg/rwlo/results/trace.log
Read fss(d:/dev/prj/rwlo/CalcCache,CacheInfo)
init ok
```

figure 2.9: Eventlog view with start up events of the GeoDmsGui

This Eventlog is mainly interesting for experienced users to analyze which actions are executed. The messages occurring in this log will not be described in this guide.

The three mentioned components (Treeview, Detail Pages and Eventlog) have a fixed position. The size of these components can be adapted with a minimum and maximum size. The appearance of these components, the width of the Treeview and the Detail Pages and the height of the Eventlog is stored in the user specific configuration settings of the registry. This means the next time the application is started, the size of the components will be maintained.

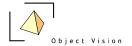

## **Chapter 3: Treeview**

#### 3.1 Introduction

The Treeview is the main navigation component within the application. It presents the hierarchical structure of a configuration in a Windows Explorer view. By default the root and the first level items are shown (the root item is expanded). Each item in the tree (called a tree item) is presented with a name and an icon. The main function of the icons is to show the default viewer for each tree item. In paragraph 3.2 these icons are explained.

The selected item in the Treeview is the active item in the application. This is an important concept, as many functions of the application work on the active tree item. By clicking the right mouse button a pop-up menu can be activated, with a set of menu options that work on this active tree item. This also applies to most main menu options and to the Detail Pages. The pop-up menu options and most main menu options are described in chapter four. The Detail Pages are described in chapter five.

## 3.2 Icons used in the Treeview

The main purpose of the icons is to show which default viewer is used for an item. Double clicking or pressing the Enter key on a selected tree item activates this viewer. The following icons are used to indicate this default viewer:

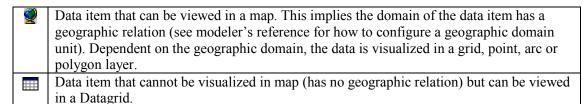

The following two icons do not indicate the default viewer, but indicate data items with a specific function (classifications and palettes, see chapter 10).

Data item that contains a classification (a set of classes). A classification can be made or edited with the classification and palette composer, see chapter 10

Data item that contains a palette (a set of color values that correspond with a classification). A palette can be edited with the palette composer, see chapter 10

Not all tree items are data items. For the non-data items (these items cannot be viewed with a primary data viewer), the following icons are in use:

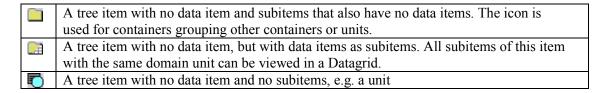

Tree items can have a different status. Within the 5.64 version five status types are distinguished:

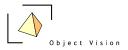

- 1. *Invalidated*: a tree item has an external storage configured but the data is not yet read from the storage, or the item has an expression (which can also apply to units) and the results are not yet calculated.
- 2. *Validating*: the application is updating the tree item (reading data from an external storage or calculating).
- 3. *Calculated*: the application succeeded in reading/calculating the results. For data items this status means the data items can be visualized.
- 4. *Valid*: the results are calculated and the integrirty checks configured for the item and it's suppliers are met.
- 5. *Failed*: the application did not succeed in updating the results or the integrity checks are not met. In the first case the results are not avalaible; an error is raised indicating what problem occurred while updating the tree item. In the second case, the results are available and can be presented in a view; a warning color indicates the results are not valid.

The application controls when and how to update tree items. If a user requests a view on a data item, the required tree items are first updated, before the results are presented in the view. If a tree item has become valid, this status is 'stored' until changes are made in the calculation rules. This means the second time the same view (or another view requiring the same data items) is requested, the data item is already valid and the results can be visualized immediately.

Parameters (data items with one value) in the Treeview are presented with their status (invalidated or failed) or with their actual value (if their status is valid). See the following example:

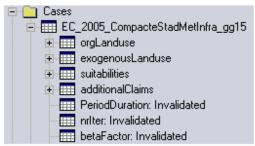

figure 3.1 case parameters before updating

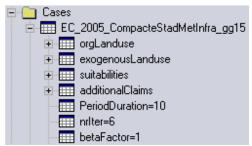

and after updating

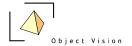

# Chapter 4: Main and pop-up menu options

#### 4.1 Introduction

The main and pop-up menu options are related. With the pop-up menu options the user can activate functions on the selected tree item. The related main menu options also function on the selected tree item. The main menu additionally contains a set of generic functions like saving a configuration or tiling the viewer windows. In this chapter the main menu options are described. If the option can also be activated from the pop-up menu option this is indicated by (P). Some options can only be activated from the pop-up menu, this is also indicated.

## 4.2 Menu options

## 4.2.1 File Menu

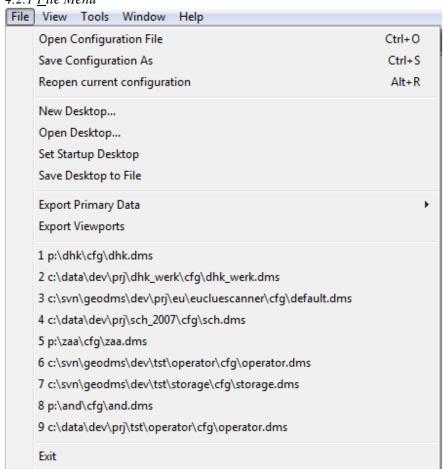

figure 4.1: File menu

**Open Configuration File**: Open a Windows file dialog to select a new configuration. The current configuration is closed with a question whether or not the changes must be saved.

**Save Configuration As**: Open a Window file dialog to specify a new root configuration file (or select an existing root configuration file that will be overwritten). In subdirectories the whole

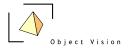

configuration will be saved. If a configuration is saved to a file that is read only, or if it's configuration files in a subfolder are read only, an error is raised.

**Reopen current configuration (new in 5.64):** Reopens the current configuration with the current and active expanded item and desktop. If a configuration is edited, this way the configuration can easily be reopened in the same state.

<u>New Desktop</u>: Create a new desktop, based on a desktop template. A desktop is defined as the set of opened map and data viewers, including the specification of the:

- set of layers and their order in each map view with the properties
  - visible
  - for thematic layers, the used classification
- The area of interest in each map view
- The set of columns, column widths and sort order in each Datagrid

After activating this option, a dialog is presented in which a desktop template can be chosen. This offers the possibility of making a new desktop, based on an existing desktop functioning as a template. If no desktop templates are available, only the empty desktop option can be activated to make a new desktop. In the next dialog a name must be specified for the desktop. The active desktop name is presented in the status bar of the application:

| Desktop: < Default Desktop > Desktop > Deskt

**Open Desktop**: Open a dialog to select a desktop from the available desktops in the current configuration. The selected desktop is opened.

**Set Startup Desktop**: Open a dialog to select a desktop in the current configuration that is used as startup desktop each time the current configuration is opened.

**Save Desktop to file:** Saves the desktops in the active configuration to a seperate configuration file

**Export Primary Data (P)**: Export primary data to an Ascii grid, Bitmap or Ascii attribute. The option is only active for the relevant data items. Select the menu option and choose from the sub menu the requested data format.

**Export Viewports**: Exports the set of opened viewports to bitmaps. In 5.64 a viewport is the part of the mapview, in which the actual geographic data is shown. The export settings (including export directory and file names) are configured in the ExportSettings configuration. Activating this option results in a new dialog, in which all active viewports are shown and selected. From this list you can also select a subset of the viewports to be exported. Information about the number of pixels/bitmaps per viewport is also presented.

**Recent configurations:** The recently opened configurations are presented, in order to easily select one of these configurations. The number of configurations is limited to nine.

**Exit**: Exit the application. Before exiting, the application asks first if the configuration should be saved. If YES, and if the default configuration (configuration that is part of the installation) is active, the save as dialog is opened to specify a new name for the configuration. This way the user is prevented from overwriting the default configuration. If NO, a new name for the configuration can be specified. For other configurations answering YES overwrites the active configuration.

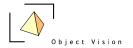

4.2.2 <u>E</u>dit Menu (only in Administrator mode)

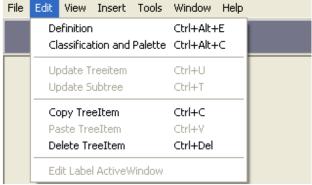

figure 4.2: Edit menu

## **Definition (P)**: Activate

- the Edit Classification and Palette dialog if the selected data item is a classification classes item. See chapter 10 for more information on classifications and palettes.
- the Edit Palette dialog if the selected data item is a color palette.
- the Expression dialog for all other items. This dialog is used to set or edit the expression of a tree item. See chapter 16 for more information on the Expression dialog.

**Classification and Palette (P)**: Activate the Edit Classification and Palette dialog for all data items for which a classification and palette is configured. This classification and palette can be configured for the data item itself or for its values unit. See chapter 10 for more information on classifications and palettes.

Config Source (only P, new in 5.64): Edit the config source of an item with the DMS editor. This editor needs to be specified in the Tools > Options > General Settings > DMS editor option (see 4.2.5). For an item, the item itself and all it's parents are shown. Activate the requested item to be edited. The DMS editor is activated with the relevant dms file and, if supported by the eidtor, the correct line and position. After editing and saving, use the File > Reopen current configuration open to open the configuration in the same state (expanded and active item and desktop).

<u>Update Treeitem (P)</u>: Update a data item with the status invalidated. The option is only enabled for invalidated data items. The result of the action can be a valid data item (update succeeded) or a failed data item (update raised an error).

**Update Subtree (P)**: Update the subitems of a tree item. The option is only enabled for tree items with invalidated subitems. The result of the action can be a valid set of subitems (update succeeded) or one or more failed items (update raised an error).

**Copy TreeItem (P)**: Copy a tree item to the Windows clipboard, in order to paste the item in another container.

**Paste TreeItem (P)**: Paste a copied tree item with the same name. An item needs to be copied first, before the paste option becomes enabled. As two tree items with the same name are not allowed in the same container, a copied item cannot be pasted in the same container (the option is disabled). Be Aware: Pasting items in a new container can cause invalid tree items (e.g. because the container of the copied item a using or storage property was configured, which is not a

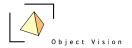

property of the copied item and, therefore, not copied to the new item). Primary data is not copied, therefore, the copy/paste functionality cannot be used to make a copy of a classification. Use the save as function in the edit classification and palette dialog for this purpose.

**Delete TreeItem (P)**: Delete a tree item with all its subitems. If a tree item cannot be deleted, because it is referred to by other tree items, (e.g. in an expression), a message is presented indicating the item could not be deleted. First delete the referring tree item before the referred tree item can be deleted. Still deleting tree items can cause some incorrect working functionality. Be cautious with deleting tree items, especially with items referred to from multiple places.

**Edit Label ActiveWindow**: The Active View (see part II of this reference for information on viewers) can be provided with a label, indicating the contents of this view. The menu option becomes active if a view is opened. In a text box, a view label can be given. The view label is presented in the title bar of the view.

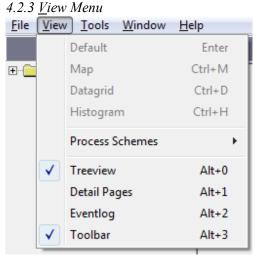

figure 4.3: View menu

**Default (P)**: Activate the default viewer for the selected data item. This option is only enabled for data items. The default viewer for all data that can be visualized in a map, is the map view. For all other data items the default viewer is the Datagrid view.

<u>Map</u> (P): Activate the map view for the selected data item. In a submenu the layer type must be chosen (in this version only default is implemented). See chapter 7 for more information on the map view and the layer types. The map view option becomes enabled if the selected data item can be visualized in a map view.

<u>Datagrid</u> (P): Activate the Datagrid for the selected data item. See chapter 8 for more information on the Datagrid. The Datagrid option becomes enabled if the tree item can be visualized in a Datagrid.

<u>Histogram</u> (P): Activate the histogram for the selected data item. See chapter 9 for more information on the histogram. The histogram option becomes enabled if the tree item can be visualized in a histogram.

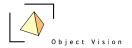

**Process Schemes (P)**: Activate the process scheme for the selected tree item. In the submenu the process scheme type must be selected.

<u>Treeview</u>: Show or hide the Treeview at the left side of the main window. See chapter 3 for more information on the Treeview.

**Detail pages**: Show or hide the Detail Pages at the right side of the main window. See chapter 5 for more information on the Treeview.

**Eventlog**: Show or hide the Eventlog window at the bottom side of the main window.

**Toolbar**: Show or hide the toolbar at the top side of the main window.

4.2.4 Insert Menu (only in Administrator mode)

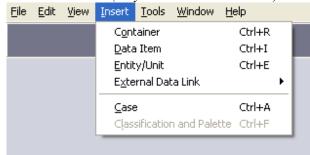

figure 4.4: Insert menu

The first four menu options insert items or sets of items at the location of the selected tree item:

**Container (P)**: Insert a new container as subitem of the selected tree item. The Insert container dialog is activated. See chapter 12 for more information on containers and this dialog.

**<u>D</u>ata Item (P)**: Insert a new data item as subitem of the selected tree item. The insert data item dialog is activated. See chapter 13 for more information on this dialog.

**Entity/Unit (P)**: Insert a new entity or unit as subitem of the selected tree item. The Insert Entity/Unit dialog is activated.

**External Data Link (P)**: Insert a link to an external data source, in the GeoDmsGui 5.64 this is implemented for Ascii grids, dBase files, ODBC sources and Shape files. They will be configured as subitem(s) of the selected tree item.

The two options below the line insert sets of items at a pre-defined, configured location in the tree. This location is configured in the config.ini file accompanying each configuration. The location is independent of the selection of the active tree item.

<u>Case</u> (P): Insert a new case as subitem of the specified case directory, including the name of the calculation scheme. The Insert case dialog is activated.

Classification and Palette (P): Insert a new classification and palette in the classification container. The Insert Classification and Palette dialog is activated. See chapter 10 for more information on classifications, palettes and this dialog.

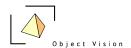

## 4.2.5 Tools Menu

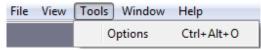

figure 4.5: Tools menu

**Options**: activate the following dialog to set some general properties:

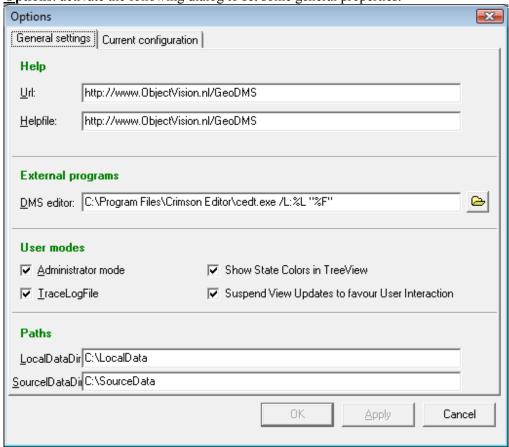

figure 4.6: General settings dialog

The dialog is split up in two tabs. The General settings tab is used to configure settings that apply to all configurations. These settings are stored in the user specific registry setting. The Current configuration tab is used to configure settings that apply to the current configuration. These settings are stored in the configuration specific config.ini files.

In the General settings tab the following settings can be configured:

 $\underline{\mathbf{U}}\mathbf{rl}$ : The url that is used in the about box for more information on the data and model server

**Helpfile**: the url that is used for on line help on the data and model server.

It is not recommended to change the Url and Helpfile settings.

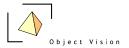

<u>DMS</u> editor: the path to an external text editor, including some parameters for how to position the cursor at a specific location in a configuration file. This functionality is used if errors occur in the configuration. If a text editor is configured, the GeoDmsGui can open the configuration file and, if supported by the editor, indicate to the position in the file where the error was noticed. The following parameters can be set:

%F: file

%L: line number in the file

%C: column number in the file

The exact syntax for the configuration depends on the used editor. The following examples show the syntax for three different common used text editors:

- Textpad: C:\Program Files\TextPad 4\TextPad.exe %F (%L, %C)
- UltraEdit: D:\program files\ultraedit\uedit32.exe %F/%L/%C
- Notepad: Notepad.exe %F (Notepad cannot be activated with a line and column number, so only a file can be specified as parameter)

## <u>User modes</u>: The application can be configured in two modes:

- User mode. The administrator mode check box is not selected  $\square$ .
- Administrator mode. The administrator mode check box is selected ✓.

### There are three differences between both modes:

- Hidden tree items. A tree item can be configured hidden by configuring the DialogType property to hidden. In the user mode these items are not shown in the Treeview, the Detail Pages and the process schemes. In the administrator mode all items are shown.
- The menu (and pop up menu) options Edit and Insert are only available in the administrator mode.
- Editing the properties. In the user mode the dialogs are used to set properties for specific tasks. The properties in the detail page Properties (A) cannot be edited. In the administrator mode some of these properties can be edited. Be aware that editing properties in this dialog can make the application unstable.

## If the Administrator mode is selected, two other options can be selected:

- 1. TracLogFile. If this option is selected, a trace.log file is generated by the application. The trace.log file logs information about the calculation processes and can be used for debugging purposes. If the option is not selected, the file is not generated.
- 2. Show State Colors in Treeview. This option shows the state of an item (as described in & 3.2), visualized in different colors in the Treeview. The colors can be configured in the Current configuration tab. The color for Valid items can not yet be specified (default green).
- 3. Suspend View Updates to favour User Interaction. This option allows a user to interact with the system, even if the system is calculating results or updating views. The option can cause some errors and is therefore not supported in the used mode.

## LocalDataDir:

The LocalDataDir is used as base directory for (temporary) results like the CalcCache. See <a href="http://www.objectvision.nl/GeoDMS/directories.htm">http://www.objectvision.nl/GeoDMS/directories.htm</a> for more information on directories and placeholders in the GeoDMS. The default setting for the LocalDataDir is C:\LocalData. This default setting can be overruled here.

## SourceDir:

The SourceDataDir is used as base directory for (large, read only) source data files, often used in multiple projects. See <a href="http://www.objectvision.nl/GeoDMS/directories.htm">http://www.objectvision.nl/GeoDMS/directories.htm</a> for more information

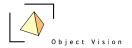

on directories and placeholders in the GeoDMS. The default setting for the SourceDataDir is C:\SourceData. This default setting can be overruled here.

The Current configuration tab presents the following dialog: Options General settings Current configuration Map View Color settings No-data: Background **Treeltem View Color settings** Valid: Invalidated: Failed: **Default Classification Ramp Colors** Start End: Minimum size for DataItem specific swapfiles in CalcCache: bytes OΚ **Apply** Cancel

figure 4.7: Current configuration dialog

**No-data color**: Activate the button to select the no data color in the map views of the current configuration.

**Background color:** Activate the button to select the background color of the map views of the current configuration

**Treeitem View Color Settings**: Default these options are disabled. If in the General settings page the Administrator mode is selected, the option: Show State Colors in Treeview can be selected. The state of an item (as described in & 3.2) is then visualized in different colors in the Treeview. The colors for Valid, Invalidated or Failed items can be selected in this dialog.

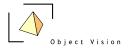

**Default Classification Ramp Colors:** In the classification and palette composer (see chapter 10), colors are default chosen for the first and the last class. These colors can be selected with this dialog.

Minimum size for DataItem specific swapfiles in CalcCache: This setting is used to indicate the size of items that need to be saved in the CalcCache on disk. It is advised not to adapt this setting. See http://www.objectvision.nl/GeoDMS/docs/CalcCache.pdf for more information.

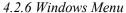

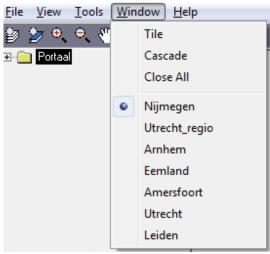

figure 4.8: Windows menu

**Tile**: Tile the currently opened data viewers.

Cascade: Cascade the currently opened data viewers.

Close all: Close all currently opened data viewers.

*Windows*: A list of all opened data views, the active view is indicated by a dot. A view can be activated from this list.

## 4.2.7 Help Menu

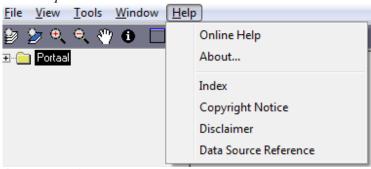

figure 4.9: Help menu

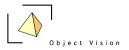

**Online Help**: Open the Internet Browser installed on the local machine with the url specified for the Helpfile in the Tools > Options dialog.

**About**: Open the About box for information on the version and development team of the application

Index: An optional reference to an index of relevant documents for an application

**Copyright Notice**: An optional reference to the Copyright information for an application

**Disclaimer:** An optional reference to a Disclaimer for an application

**Data Source Reference:** An optional reference to a description of the data sources, to be used in reports with results of the application.

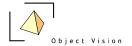

## **Chapter 5: Detail Pages**

The Detail Pages present a detailed overview of information on the selected tree item. The Detail Pages are split up into eight different tabs, General, Explore, Properties, MetaData, Value Info, Configuration, XML and Source Descr. The tabs are described in the next paragraphs.

The Detail Pages show (generated) HTML documents, similar to an Internet Browser. This means the blue underlined texts are references that can be clicked. If the text refers to a tree item, clicking means this item is activated. If the text is the label of a property, a dialog is presented related to this property. The back, forward, stop and refresh buttons function as in a normal Internet Browser.

#### 5.1 General

This page presents the most relevant properties of a tree item and it's related domain and values units (if applicable). The following example shows the General page for the tree item: Grondgebruik/ggModels/Basis/ggRatio/agr kwekerij

Forward Refresh <u>G</u>eneral Explore Properties Metadata Metadata Σ=n Value Info Configuration Source Descr
 Descr
 Source Descr
 Source Descr
 Source Descr
 Source Descr
 Source Descr
 Source Descr
 Source Descr
 Source Descr
 Source Descr
 Source Descr
 Source Descr
 Source Descr
 Source Descr
 Source Descr
 Source Descr
 Source Descr
 Source Descr
 Source Descr
 Source Descr
 Source Descr
 Source Descr
 Source Descr
 Source Descr
 Source Descr
 Source Descr
 Source Descr
 Source Descr
 Source Descr
 Source Descr
 Source Descr
 Source Descr
 Source Descr
 Source Descr
 Source Descr
 Source Descr
 Source Descr
 Source Descr
 Source Descr
 Source Descr
 Source Descr
 Source Descr
 Source Descr
 Source Descr
 Source Descr
 Source Descr
 Source Descr
 Source Descr
 Source Descr
 Source Descr
 Source Descr
 Source Descr
 Source Descr
 Source Descr
 Source Descr
 Source Descr
 Source Descr
 Source Descr
 Source Descr
 Source Descr
 Source Descr
 Source Descr
 Source Descr
 Source Descr
 Source Descr
 Source Descr
 Source Descr
 Source Descr
 Source Descr
 Source Descr
 Source Descr
 Source Descr
 Source Descr
 Source Descr
 Source Descr
 Source Descr
 Source Descr
 Source Descr

 Source Descr
 Source Descr
 Source Descr
 Source Descr
 Source Descr
 Source Descr
 Source Descr
 Source Descr
 Source Descr
 Source Descr
 Source Descr
 Source Descr
 Source Descr
 Source Descr
 Source Descr

 Source Descr
 Source Descr
 Source Descr
 Source Descr
 Source Descr
 Source Descr
 Source Descr
 Source Descr
 Source Descr
 Source Descr
 Source Descr
 Source Descr
 Source Descr
 Source Descr
 Source Descr

 Source Descr
 Source Descr
 Source Descr
 Source Descr
 Source Descr
 Source Descr
 Source Descr
 Source Descr
 Source Descr
 Source Descr
 Source Descr
 S agr kwekerij FullName /Grondgebruik/ggModels/Basis/ggRatio/agr\_kwekerij Invalidated at 39 Status Label kwekerijen Descr kwekerijen ValuesType Float32 ClassDiagram Classifications/Ratio9K/Classes /Geografie/rdc 100lu <u>DomainUnit</u> ElementType SPoint {-100, 100}\*rdc\_meter+{625000, 10000} Projection From {0, 0} to {3250, 2700} Range ValuesUnit /Units/ratio ElementType Float32 From -3.40282347E+038 to 3.40282347E+038 Range ClassDiagram Classifications/Ratio9K/Classes CalculationRule add\_list (ggLumos\_2003/ggRatio/boomkwekerij,ggLumos\_2003/ggRatio/fruitky

figure 5.1: Properties (G) detail page for the tree item Grondgebruik/ggModels/Basis/ggRatio/agr\_kwekerij

The detail page shows:

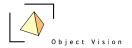

- the full name, status and values type of item and if configured the class diagram to be used for classification of the data.

And, if the tree item is a data item:

- the domain for which the item is available, including the element type, if relevant the geographic projection and the range (nr elements) of the domain.
- the values unit in which the data item is configured, including the element type, the range of the values, the number of elements and, if configured, the classification scheme for the values unit
- a calculation rule (expression) for a data item for which an expression is configured.
- a data target (storage) for a data item read from a data source.

## 5.2 Explore

The Explore detail page shows the name, description and storage type of the subitems of the selected tree item. This page is used to view a list of items with their descriptions and storage types. The following example shows the Explore detail page for the item:

/Geografie/RegioIndelingen/Provincie

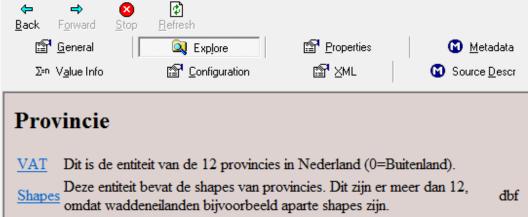

figure 5.2: Explore detail page for the tree item: /Geografie/RegioIndelingen/Provincie

## 5.3 Properties

This page shows the properties of a tree item. The following example shows a part of the Properties detail page for the tree item: *Gegevens UitHuur/buurt/gem\_woz\_waarde* 

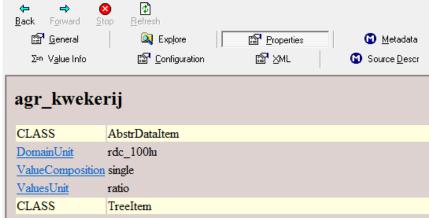

figure 5.3: part of Properties detail page for the tree item /Grondgebruik/ggModels/Basis/ggRatio/agr\_kwekerij

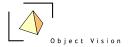

The Properties page shows all relevant properties of the selected item, including system properties, indicated by the keywords CLASS. By double clicking on a property row, a dialog is activated with the whole text of the property and it's current value, as shown in the following example for the property full name:

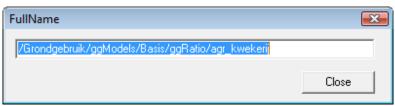

figure 5.4: Textbox presenting the full name of the selected tree item

This textbox can be used to copy information to the Windows clipboard. In the administrator mode (see chapter 4, menu option Tools > Options > Administrator mode), the textbox can also be used to set values for some properties. This functionality is only advised for experienced users, as setting incorrect values for properties can create an unstable system, resulting in multiple errors.

.

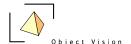

## 5.4 Metadata

For more information on a tree item, a url property can be configured that refers to a document on the local machine or on the web. The document (which can be an. html file or any other file format that is supported by Internet Explorer and which application is installed on the local machine, like MsExcel, MsWord, etc.) is presented in the detail page Metadata. In Ruimtescanner the metadata detail page is only used to specify the export settings for exporting map view ports to bitmaps.

Open the meta data detail page on the item: ExportSetting **(4)** × Forward Stop <u>R</u>efresh Add Remove <u>B</u>ack <u>General</u> Explore Properties <u>M</u>etadata Configuration Source Descr Σ=n Value Info Size Paper size Margins(cm) Orientation portrait top: 2 bottom: 2 map window size right: landscape left: 1.5 width: map window width cm height: map window height cm Scale user defined scale • 20000 1 to: Quality Increasing the print quality increases the number of resulting files. View distance factor, Dots per inch (dpi) Subdots per paper dot paper compare to screen 300 \* 300 Save Settings

figure 5.5: Metadata detail page for item ExportSettings

In this dialog the following options can be configured:

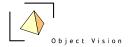

#### Size

#### Paper size:

The paper size defines the export area of the resulting bitmap. The following options are available:

- map window size: the export area is the area of interest visible in the map view
- a specific paper size: the expot is based in the center point of the area of interest in the map view and the selected paper size.
- user defined: the width and height options become enabled. The expot is based in the center point of the area of interest in the map view and the specified paper width and height.

#### **Orientation:**

For specific and user defined paper sizes, this option indicates if a landscape or portrait export is desired.

## Margins:

For specific paper sizes, margins can be set. The margins influence the width and height of the resulting bitmap.

## Scale

The user can define the scale of the resulting map view with the following options:

- **user defined:** the 1 to .. option becomes enabled to indicate that 1 cm in the map is the specified value in cm's in the real world
- based on map windows: the same scale is used as in the exported map window
- **a specific scale:** the available options are the 'optimal' scale levels for the background map layers. It is recommended to use one of these scale levels, for the nicest map results.

## Quality

#### Dots per inch(dpi):

This quality setting indicates how many dots will be printed per inch, based on the allowed dpi of the printer. Increasing this number results in better quality maps (if supported by the printer), but also results in more/larger bitmaps. Ms Office products like PowerPoint usually assumes images to be around 100 dpi, this means the image size need to be adjusted if files with largere dpi are imported.

#### View distance factor:

A factor indicating if the final result is to be seen at the distance of a screen of e.g. of a poster, which is usually elooked ad from a larger distance. A large view distance factor means the objects in the map are presented larger. The default value is 1.

#### Subdots per paper dot:

For future use, the default value is 1

After adjusting these values, activate the save settings button to save the settings for the current session. In 5.64, if the application is ended, these settings are not saved to the configuration. The next time the application is run, the original settings apply again.

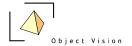

## 5.5 Value Info

The value info detail page is used for two purposes:

- 1. To present general statistics about a numeric data item.
- 2. To present the whole path of how a certain data value in the Datagrid or in the map view is constructed.
- 1. The general statistics is shown if a numeric data item is selected in the tree and the detail page value info is activated:

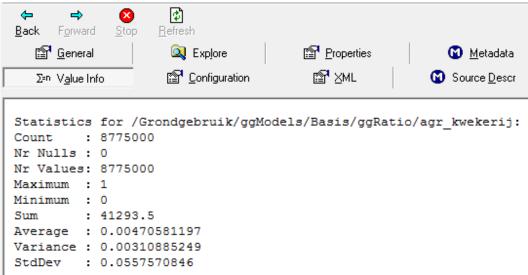

figure 5.6: Value info detail page for tree item: /Grondgebruik/ggModels/Basis/ggRatio/agr kwekerij

In this page the following statistics are presented:

**Count**: the total number of items of the data item

Nr Nulls: the number of missing data elements of the data item
Nr Values: the number of non-missing data elements of the data item

Maximum: the maximum value of the data item the minimum value of the data item the sum of all values of the data item the average value of the data item the variance: the variance of the data item

**StdDev**: the standard deviation of the data item

The Statistics is only shown if the data item is valid (as it can take some time to update a tree item). If the item is not yet calculated, a message is shown that the data item is invalidated. In that case, press the Ctrl-U combination to update the tree item first. If the item is not a data item or not numeric, a message is shown which indicates the statistics cannot be shown.

The results in the Statistics view can differ slightly from calculated aggregated values. The Statistics view calculates all presents values in a float64 format. If an aggregation is performed on a float32 data item, the results are round off after the calculations to a float 32 format.

2. The construction of a data value in the Datagrid or map view is activated by selecting a cell in the Datagrid or by activating the I-tool in the map and selecting a certain grid cell in the map. If

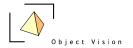

the value info page is the active detail page, all the steps are presented on how a data value is constructed from the source data and the performed calculations:

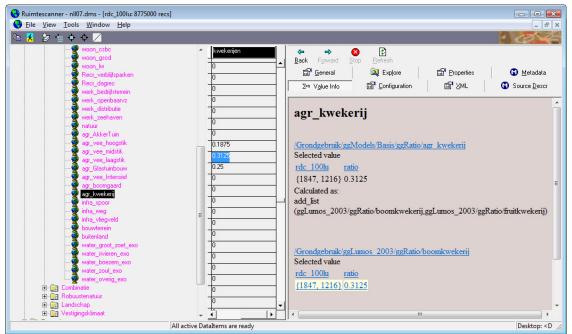

figure 58: construction of a data value in the data grid view for the tree item: KTO/meerdere jaren/jr2007 jr2008/buurt/vrg84 HeeftKoopIntentie

If e.g. the cell with the value 0.3125 is selected in the table and the detail page info value is active, the information as shown in the example is presented. This information describes how the value is calculated and which suppliers are used. The next sentences indicate the values of the suppliers. Use the hyperlink to find out how these values are calculated and what their suppliers are

## 5.6 Configuration

The configuration tab shows the configuration syntax (.dms of the selected item (and if available, it's subitems). The following example presents the configuration detail page for the tree item: /Grondgebruik/ggModels/Basis/ggRatio/agr kwekerij

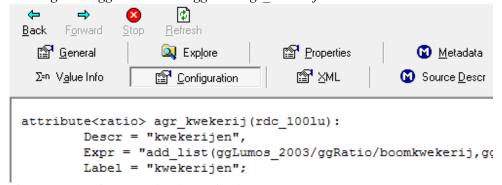

figure 5.8: Configuration detail page for the tree item: /Grondgebruik/ggModels/Basis/ggRatio/agr\_kwekerij

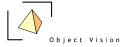

More information on how to configure can be found in the modeler's reference on http://www.objectvision.nl/GeoDMS.

## 5.7 XML

The XML tab shows the xml configuration syntax (.xml) of the selected item (and if available, it's subitems). The following example presents the XML detail page for the tree item: /Grondgebruik/ggModels/Basis/ggRatio/agr kwekerij

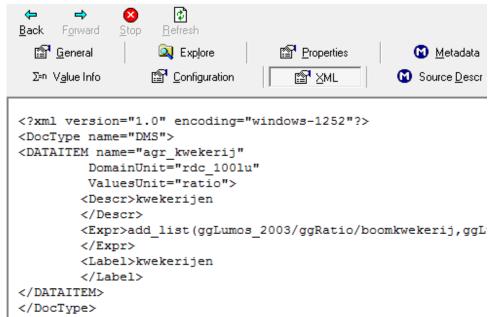

figure 5.8: XML detail page for the tree item: /Grondgebruik/ggModels/Basis/ggRatio/agr kwekerij

More information on how to configure can be found in the modeler's reference on http://www.objectvision.nl/GeoDMS.

## 5.8 Source Description

This detail page describes, if relevant, the source information for a data item. The source information can be configured in the source property. If not configured, the data sources names(files) are presented. An example is shown in the next figure:

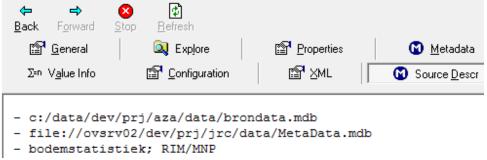

figure 5.10 Source Description Detail page for the /Grondgebruik/ggModels/Basis/ggRatio/agr\_kwekerij item

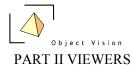

## **Chapter 6: Introduction**

## 6.1 Data visualization

The set viewers in the GeoDmsGui are used to visualize source data and calculated model results. As almost all data in the applications is geographically related, the main viewer is the map view. This map view is configured as the default view for all items that are geographically related. More information on the map view can be found in chapter 7. The default view is activated by double clicking on a tree item, by selecting a tree item and pressing the Enter key or by activating the default view action from the main or pop-up menu. The default viewer for data items is indicated in the Treeview by the presented icon (see paragraph 3.2).

For data items that cannot be visualized in a map (like a parameter), the default view is the Datagrid. All data items can be visualized in a Datagrid, by activating the Datagrid view main or pop-up menu item. The Datagrid is described in detail in chapter 8. The third type of view that can be applied to primary data is the histogram view. This view is not configured for any item as default view, but can be activated with the histogram view main or pop-up menu item. The histogram is described in chapter 9.

As well as the views for the primary data, the GeoDmsGui also offers views on the configured calculation and model logic. Therefore the so-called process schemes are implemented, allowing the user to get a scheme of the subitems, suppliers and calculation logic of a tree item. These process schemes are described in detail in chapter 10.

All views are positioned in the view area of the application. The first view is always opened maximized. Be aware that the minimum, restore/maximize and close buttons of this view are located at the top right corner of the window in the main menu bar, as shown in the next figure

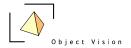

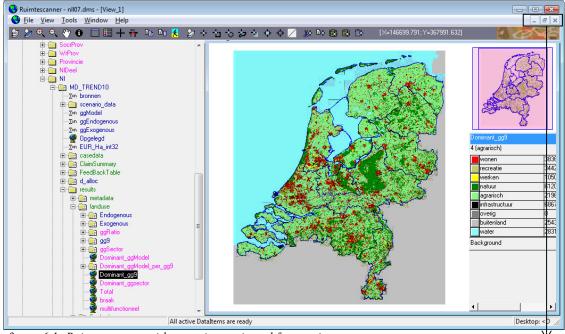

figure 6.1: Ruimtescanner with map view activated for tree item /Cases/DiscreteAllocation/NI/MD\_TREND10/results/landuse/Dominant\_gg9

Buttons for maximized view

If a second view is opened, this view is opened maximized if the other views are also maximized. Otherwise the window is opened in the normal Windows state.

Each viewer has it's own set of tools that are located in the taskbar when the view is activated. In Figure 6.1 the tools of the map view are presented. All views are listed in the Window main menu option. With this menu option the views can be tiled, cascaded and all windows can be closed.

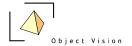

## **Chapter 7: Map View**

#### 7.1 Introduction

The map view presents data items that can be geographically located. Each map view has a projection, indicating the coordinate system. In Ruimtescanner the projection used is usually the "Rijks Driehoek (RD)" coordinate system for all geographically related data items (other coordinate systems are possible, but the source data is usually in RD Coordinates). A map view consists of layers, each layer is related to one or more data items. All geographically related data items using the same projection can be combined in the same map view window. They can also be opened in a multiple separate map views. The number of opened map views is not limited.

In the example of figure 6.1 a map view is presented with three layers:

- two reference layers with province boundaries and with a top100 grid.
- a dominant land use thematic grid layer.

In paragraph 7.2 the available layer types for a Geo DMS map view are described. A map view can be activated from the Treeview by selecting tree items that can be geographically related. These items are indicated with a map icon (2).

A new map can be created or a layer can be added to an existing map by selecting a tree item and activating one of the following actions listed in the table. The result of the action, based upon whether or not there is already an active map view opened, is described.

| Action                            | No active map view | Active map view        |
|-----------------------------------|--------------------|------------------------|
| - Double click on selected tree   | New map window     | Layer opened in active |
| item                              |                    | map view               |
| - Enter key on selected tree item | New map window     | Layer opened in active |
|                                   |                    | map view               |
| - Main/pop-up menu option         | New map window     | Layer opened in active |
| Default View                      |                    | map view               |
| - Main/pop-up menu option Map     | New map window     | New map window         |
| View                              |                    |                        |
| - Ctrl-M on selected tree item    | New map window     | New map window         |
| - Drag and drop to view           | New map window     | Layer opened in active |
| area/active window                |                    | map view               |

In the Ruimtescanner, a reference grid layer is configured as background layer. This means in all map views this layer is visualized automatically when the view is created (see the modeler's reference for how to configure a default layer). The background layer (called Achtergrond) is shown in the legend, the pop-up menu options (see 7.5.1) can also be applied on this layer.

## 7.2 Layer types

In a map view layers can be visualized in different ways. Within the Geo DMS a difference is made between:

Reference/background layers:

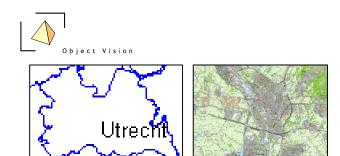

Figure 7.1: Examples of reference/background layers with polygons/labels and grid data

Layers used to refer in an intuitive way the data to be visualized. Reference layers are usually:

- topographic polygon layers (showing the boundaries of areas like in the example polygons), sometimes with a label configured (as in the example)
- grid layers which can present different detail information at different zoom levels. In Geo DMS applications one or a set of reference layers is often configured as default layer (see the modeler's reference for how to configure a default layer). The default layer (set) has by default one entry in the legend.

#### Attribute data layers:

Layers use to present data related to a geographic domain. This domain consists of geographic objects, which can be grid cells, polygons, arcs or point as in the following examples:

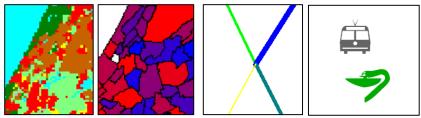

Figure 7.2: Examples of attribute data layers with grid, polygons, arcs and points data

In these layers, the features (grid cell, polygon, arc, point) are visualized with one or multiple visualization styles (colors, symbols, size etc). The possible styles are dependent of the layer type. The style values refer to classes in a classification scheme. This implies that a palette (e.g. color, size, symbol) and, if the data item is not yet classified, a classification is needed to visualize a data item as a thematic layer. If no classification is found for the data item or it's values unit (see chapter 10 for more information), a data item can not be visualized thematically.

Layers can be activated with the actions listed in paragraph 7.1. The grid layer type is activated for each numeric data item with a grid domain as domain unit.

For the vector data types (polygon, arc en point), the geographic format specified for the values unit of the feature data item, determines if the data is visualized as point, arc or polygon. (see the modeler's reference for who to configure these values types).

A specific theme of a layer is a text label. Text labels can be used for polygon and point layers.

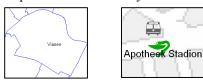

Figure 7.3: Examples of labels for polygon and points layers

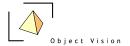

## 7.3 Active Layer

The active layer is an important concept since version 5 in each Geo DMS map view. The active layer is the layer on which the layer specific (toolbar) functions are executed.

A layer can be activated from the legend (see 7.5). In this legend the active layer is indicated by a blue background color of the title as in the next figure (the last column contains the counts):

| Dominant_gg9 |                |         |  |  |
|--------------|----------------|---------|--|--|
| (gg9K)       |                |         |  |  |
|              | wonen          | 237194  |  |  |
|              | recreatie      | 91756   |  |  |
|              | werken         | 108069  |  |  |
|              | natuur en bos  | 490961  |  |  |
|              | agrarisch      | 2408046 |  |  |
|              | infrastructuur | 28221   |  |  |
|              | overig         | 38754   |  |  |
|              | buitenland     | 2548243 |  |  |
|              | water          | 2823756 |  |  |
| <del></del>  | 7 / 1 / 1 /    |         |  |  |

Figure 7.4: Examples of an active layer in the Legend

The user can switch between active layers by clicking on the layer title. There is always only one one active layer (activating one layer deactivates all other layers). By default the last layer added to the map view becomes the active layer.

## 7.4 Tools

When a map view is the activated, the set of specific map view tool buttons is presented in the toolbar. By default the Zoom in tool is activated, as this is often the first action performed. For the neutral state (arrow that performs no action on the map view) deactivate the zoom or selection state by re-clicking on the same tool.

The following buttons are available to adapt or query the map view:

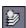

**Fit to all layers:** action to enlarge or reduce the zoom level and pan the area to make the extents of all layers fit in the active map view.

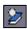

**Fit to active layer:** action to enlarge or reduce the zoom level and pan the area to make the extents of the active layer fit in the active map view.

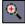

**Zoom in**: zoom in tool, presenting the cursor as a magnifying glass with a plus sign, which can be used to zoom in, in two ways:

- Click with the left mouse button at the top left corner of the requested area of interest. Keep the left mouse button pressed and move the mouse to the bottom right corner, a rectangle is drawn in the map. Release the mouse button and the map zooms in to the requested rectangle.

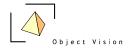

- Click with the left mouse button on a position in the map and release the button. The map is zoomed in with a fixed zoom factor and the cursor position as center.

The Zoom in tool is configured as default tool. The neutral state (no tool active) can be achieved by activating this button.

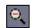

**Zoom out**: zoom out tool, presenting the cursor as a magnifying glass with a minus sign, which can be used to zoom out until the full extent of the map is reached. Click with the left mouse button on a position in the map and release the button. The map is zoomed out with a fixed zoom factor and the cursor position as center.

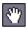

**Pan**: pan tool, presenting the cursor as a semi transparent hand sign, which can be used to move the presented layers. To pan, click with the left mouse button at a position in the map, keep the left mouse button pressed and move the mouse to the requested direction. Release the mouse button and the requested new area of interest is drawn.

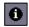

**Info**: information tool, presenting the cursor as an arrow with an i-sign, which can be used to query individual features in the map of the active layer (see 7.3). To query the values of individual features, click with the left mouse button on the requested grid cell, point, arc or polygon. The feature is shown in a new color. The information of this feature is shown in two ways:

- In the legend the values of the attribute of the active layer and all grid attribute layers are presented in front of the values unit or in a separate line.
- If the value info detail page is visible, the whole path for how the value in the map view is constructed is presented (see paragraph 5.6 for more information on the value info Detail Pages).

The information tool is related to the active cell in a data grid of the same domain unit as information is requested from in the map view.

The following six tools are used to (de)select objects. The selected features of polygons, arcs and points are colored light blue. For grid cells, a hedge style for both interior as border is used to indicate selected cells.

Selected features are by default added to the earlier selection. Keep the Control key pressed to deselect features. Activate the Select none tool to reset the whole selection in the active layer.

**Toggle lay-out:** action to toggle between three lay-out options of the map view. By default the legend and the overview map are visible in each map view. With the toggle lay-out tool, the user can select between three options:

- legend and overview map visible (default)
- no legend and no overview map visible
- only legend visible, no overview map

The tool presents a picture of the lay-out that will be presented if the tool is activated. The default tool shows an empty lay-out of the view area. If the tool is activated no legend and no overview map will be presented. The tool itself is now changed to the following picture:

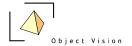

legend area in the right part of the view area. If the tool is now activated, a legend is presented but no overview map. The tool is again changed to the following picture:

legend area and an overview map area. If the tool is now activated, a legend and an overview map are presented (the default status of the map view). The tool is changed to it's original picture.

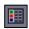

**Toggle palette:** action to toggle between three options of showing/hiding palette information the legend. By default palette information is presented in the legend, if the number of entries in the palette is less or equal than 32.

With the toggle palette tool, the user can select between three options:

- show palette information for each layers with palette information in the legend
- show palette information for the active layer with palette information in the legend
- show no palette information for each layer in the legend

Activate the button to select the next option. The picture of this button will not change.

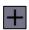

**Toggle Needle Controller:** action to toggle between showing and hiding a horizontal and vertical grid line, called a needle controller, in the map view. These gridlines can be used for accurate navigation (X and Y coordinates are always visualized in the toolbar).

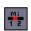

**Toggle Scale bar:** Action to toggle between showing and hiding a scale bar in the bottom right corner of the map view.

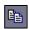

**Copy visible area:** action to copy the visible contents of the active map view to the clipboard. In case the legend is visible, this legend is also copied to the clipboard. The legend can be made (in)visible with the Toggle layout button.

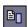

**Copy full legend:** action to copy the full contents of the legend to the clipboard. The size of contents of the clipboard is limited, if the data to be copied exaggerates the maximum size of the clipboard, an error is generated.

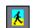

**Export viewport**: exports the active viewport to one or a set of bitmaps, using the specified export settings. See paragraph 5.4 for information on how to edit these settings. All view ports can be exported by using the File > Export Viewports menu option.

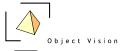

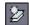

**Fit to selected features in active layer:** action to enlarge or reduce the zoom level and pan the area to make the extents of the selected features in the active layer fit in the active map view.

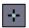

**Select individual feature:** select tool to select individual features in the active layer. A ball pen is presented, with which individual features can be selected (left mouse click).

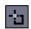

**Select rectangle:** select tool to select features with a rectangle in the active layer. A ball pen is presented, with which features can be selected. Move the cursor to the top left corner of the requested rectangle and press the left mouse button. Keep the button pressed and move the mouse to the bottom right corner, a rectangle is drawn in the map. Release the mouse button, all features in this rectangle are now selected.

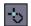

**Select circle:** select tool to select features with a circle in the active layer. A ball pen is presented, with which features can be selected. Move the cursor to the center point of the requested circle and press the left mouse button. Keep the button pressed and move the mouse to the requested size, a circle is drawn in the map. Release the mouse button, all features in this circle are now selected.

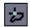

**Select free area:** select tool to select features with a user drawn area in the active layer. A ball pen is presented, with which features can be selected. Move the cursor to the first point of the requested area and press the left mouse button. Move the cursor to the next point and press again. Continue these steps until the complete area is drawn. Double click on the last point to select the features in this user drawn area.

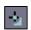

**Select contiguous regions:** select tool to select features within a contiguous region. This tool is not relevant for the Ruimtescanner.

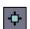

**Select all:** action to select all features in the active layer. Activate the tool to select all features in this layer.

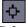

**Select none:** action to deselect all features in the active layer. Activate the tool to deselect all features in this layer.

37

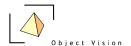

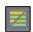

Show only selected: Action to toggle between showing only the selected records or showing all records in the map view. In case all records are shown, the selected records ale colored in the selection color. In case only the selected records are shown, the background color of the layer in the legend becomes the selection color.

## 7.5 Legend

The legend of the map view has two functions. The first function is the legend function for a map. explaining which layers occur in the map including their values units and, if applicable, their classifications schemes. The second function is to activate layer specific functionality of the layers in the map view.

Background Dominant\_gg9 (gg9K) 237194 wonen 91756 recreatie 108069 werken 490961 natuur en bos 2408046 agrarisch infrastructuur 28221 overig 38754 buitenland

water

An example of a legend for a map view, is presented in figure 7.5:

2823756 figure 7.5: Map view legend with overview and three layers

2548243

The upper part of the legend presents an overview map with the full extent of the contents of the configured default layer(s). See the modeler's reference for how to configure a default layer. The

38

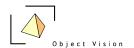

purple area indicates the visible part in the map view. The overview is used for a geographic reference, but can also be used for navigating by dragging the purple area. The overview window is default visible, but can be made invisible with the pop up menu from this Legend (see 7.5.1 pop up menu).

All layers in the map view are presented in the legend. The sequence indicates the drawing order. The layer at the bottom is drawn first, the following layers are drawn next, so the layer at the top of the legend is drawn above all layers.

Each layer in the legend is presented with a title (the name of the data item that was requested, or in case this item has a label property configured, it's label). Below the title the values unit of the data item is shown. If the information tool is used, the value for the specific object selected in the active layer in the map is also presented in this line.

For layers with a classification scheme configured, the palette colors, classes, labels and a count of the number of entries in the class are default shown in the legend control, in case the number of entries is less than 15. If symbols are defined in the scheme, these symbols are also presented. With the pop up menu (see 7.5.1.) the user can hide or visualize this palette information for the layer in the legend. With the button the palette information can be shown for no, the active, or for all layers. The width of each column van be adapted. Click with the left mouse button on the line between the columns, keep the mouse down (a different cursor appears) and drag the width of each column to the requested size.

The colors, labels and class values of calculation schemes can be edited from the legend. To edit a color, double click on the color in the legend for a Windows color dialog. To edit the class values or labels, click on the specific cell in the legend. Type a new value or use the F2 key to edit the current value. To edit other aspects of the scheme, like the number of classes, use the Edit Palette pop up menu option for the palette dialog (see chapter 10).

A layer in the map view and related in the legend has a visible or hidden state. If a layer is hidden in the map view, this is shown in the legend with a grey color. The user can toggle between the hidden and visible state by double clicking on the layer title. By default a layer is always visible.

With the Ctrl key pressed and the arrows up and down and left and right, it is possible to scroll in the legend. The Ctrl Home and Ctrl End key combinations move directly to the top and end of the legend. Scrolling becomes relevant if the legend information does not fit in the visible area of the screen.

Layer specific functions and some general map settings can be activated from a pop up menu, which is shown if a user clicks with the right mouse button on the layer in the legend. The options presented are described in subparagraph 7.5.1.

#### 7.5.1. pop up menu

Activating the pop up menu on a layer presents the following menu:

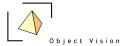

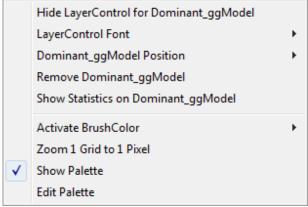

figure 7.5: pop up menu the the Dominant ggModel layer

### The following options are available

## - Hide LayerControl for layer

The layer is not visualised in the layer control (e.g. background layers can be made hidden when exporting a legend). A right mouse click in the layer control on an empty area offers the option to make the hidden layers visible again.

#### - LayerControl Font:

Three options are available for the size of the layer font in the legend. The default option is small. The user can set the font size to medium or large.

### - Layer position:

The sequence of layers in the legend corresponds with the drawing order in the map view. This order can be changed with the four submenu options. Grid layers drawn above other layers are visualized transparently.

Only the relevant submenu actions are enabled for the user:

- **Bring** *Layer* **to front:** The layer will be drawn above all other layers. In the legend the layer is moved to the top. The option is only available in case the layer is not yet the top layer in the drawing order.
- **Send** *Layer* **to back:** All other layers will be drawn above this layer. In the legend the layer is moved to the bottom. The option is only available in case the layer is not yet the last layer in the drawing order.
- **Bring** *Layer* **Forward:** The layer is positioned one step higher in the draw order. In the legend the layer is moved one place higher. The option is only available in case the layer is not yet the top layer in the drawing order.
- **Send** *Layer* **Backward:** The layer is positioned one step lower in the draw order. In the legend the layer is moved one place lower. The option is only available in case the layer is not yet the last layer in the drawing order.

The sequence can also be adapted with dragging and dropping the layer.

- **Remove** *Layer*: The layer is removed from the map view.

Based on the type of layer some additional layer specific options are available:

- **Show Statistics on** *Layer***:** presents a dialog box with the same statistics as presented in the Detail page, Value Info (see 5.5)
- **Classification:** if one or more classifications are available for the data item shown as attribute layer, these are presented here. The user can select from the relevant classifications.
- Activate Aspect (new in 5.64): for each aspect the thematic data and, if used, class breaks and aspect values, can be activated. The submenu's present the relevant items and their parents. With a left mouse click, the requested item becomes activated. The dominant

40

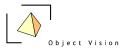

ggModel layer has only a brushcolor aspect, so only this Activate option is presented in the example.

- Select SubLayer(s), (not for grid layers); The different style aspects used to draw a layer can be activated separately. The style aspects differ for the different layers types. Therefore the set of submenu options differ per layer type. A ✓ indicates a style aspect is active (visible). For polygon and point layers, labels can be activated with the Select SubLayer >Label > Visible menu option.
- **Zoom 1 Grid to 1 Pixel (only for grid layers):** The layer is zoomed to the level at which each grid cell corresponds with one pixel. This is often the most elegant level to present a grid.
- Show Palette (only in case a palette item is used for visualization):

  This option toggles between showing and hiding the palette and label information in the legend of the classification scheme used for the data item. A ✓ character before the menu option indicates the information is shown.
- Edit Palette
  This option activates the edit classification dialog (see chapter 10) to edit the classification/palette used to draw the layer.

The pop up menu can also be activated by right mouse clicking in the map view. The layers visible in the map view are shown and the similar functions are available for these layers and for the general mapview/legend options.

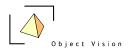

# **Chapter 8: Datagrid**

## 8.1 Activating a Datagrid

The Datagrid presents data items or a set of data items of the same domain unit in a Datagrid. All data items can be visualized in Datagrid. The Datagrid is the default view for items that can not be visualized in a geographic view, these items can be:

- data items for which the domain unit cannot be geo referenced (parameters or other data items for which there is no geographic domain, like the label data item of a classification). These items are indicated by an  $\blacksquare$  icon.
- containers with data items as subitems (first level subitems). The first data item of this container determines the domain unit of the Datagrid, all data items that have this same common domain unit are visualized in the grid. These items are indicated by an indicated by an indicated

As with the map view, a new Datagrid can be activated for a tree item, or the tree item can be added to an already opened Datagrid (if this opened view is of the same domain unit as the requested data item). The following table shows the possible actions to visualize a tree item in a Datagrid and the results of the actions:

| Action                       | No active Datagrid     | Active Datagrid with    | Active Datagrid for   |  |
|------------------------------|------------------------|-------------------------|-----------------------|--|
|                              | for the requested      | same domain unit as     | another domain        |  |
|                              | domain unit            | requested data item     |                       |  |
| - Double click on            | New Datagrid           | Data item or subitems   | New Datagrid window   |  |
| selected tree item (only     | window with the        | at the first level with | with the requested    |  |
| if the Datagrid is the       | requested data item    | the same domain unit    | data item or all the  |  |
| default viewer, indicated    | or all the subitems at | are added to the active | subitems at the first |  |
| by the I or i con)           | the first level of the | grid.                   | level of the found    |  |
|                              | found domain.          |                         | domain.               |  |
| - Enter key on selected      | New Datagrid           | Data item or subitems   | New Datagrid window   |  |
| tree item (only if the       | window with the        | at the first level with | with the requested    |  |
| Datagrid is the default      | requested data item    | the same domain unit    | data item or all the  |  |
| viewer, indicated by the     | or all the subitems at | are added to the active | subitems at the first |  |
| m or icon)                   | the first level of the | grid.                   | level of the found    |  |
|                              | found domain.          |                         | domain.               |  |
| - Main/pop-up menu           | New Datagrid           | Data item or subitems   | New Datagrid window   |  |
| option Default View          | window with the        | at the first level with | with the requested    |  |
| (only if the Datagrid is     | requested data item    | the same domain unit    | data item or all the  |  |
| the default viewer,          | or all the subitems at | are added to the active | subitems at the first |  |
| indicated by the <b>m</b> or | the first level of the | grid.                   | level of the found    |  |
| icon)                        | found domain.          |                         | domain.               |  |
| - Main/pop-up menu           | New Datagrid           | New Datagrid window     | New Datagrid window   |  |
| option Datagrid View         | window with the        | with the requested      | with the requested    |  |
|                              | requested data item    | data item or all the    | data item or all the  |  |
|                              | or all the subitems at | subitems at the first   | subitems at the first |  |
|                              | the first level of the | level of the found      | level of the found    |  |
|                              | found domain.          | domain.                 | domain.               |  |
| - Ctrl-D on selected tree    | New Datagrid           | New Datagrid window     | New Datagrid window   |  |
| item                         | window with the        | with the requested      | with the requested    |  |
|                              | requested data item    | data item or all the    | data item or all the  |  |
|                              | or all the subitems at | subitems at the first   | subitems at the first |  |

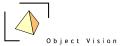

|                         | the first level of the | level of the found      | level of the found |
|-------------------------|------------------------|-------------------------|--------------------|
|                         | found domain.          | domain.                 | domain.            |
| - Drag and drop to view | On empty view area:    | Data item or subitems   | Another view:      |
| area/active window      | New Datagrid           | at the first level with | Not allowed todrop |
|                         | window with the        | the same domain unit    | the item.          |
|                         | requested data item    | are added to the active |                    |
|                         | or all the subitems at | grid.                   |                    |
|                         | the first level of the |                         |                    |
|                         | found domain           |                         |                    |

## 8.2 Datagrid

Activating the Datagrid for the treeitem: /Geografie/RegioIndelingen/Provincie/VAT the following figure as example for the Datagrid:

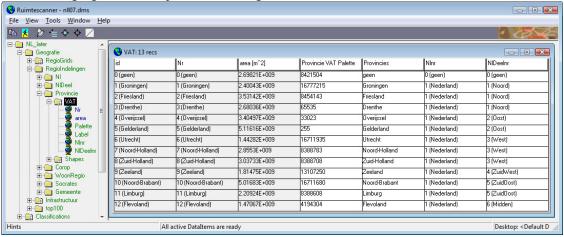

figure 8.1: Datagrid example for the tree item: /Geografie/RegioIndelingen/Provincie/VAT

The mentioned tree item is an entity with thirteen elements (geen, meaning abroad is also an instance of this entity). The subitems all have this entity *Provincie/VAT*, configured as domain unit. Therefore all these subitems are shown in the table.

The first column shows the id, and a label between brackets (as a label is configured for the domain unit), The other columns contain the data items requested. Some columns are colored grey, indicating their values can not be edited. Columns with values that can be edited are colored white.

The width of the columns can be adapted by moving the mouse to the header row (in light grey background color with the labels of the presented data item), on the border between two columns. Click with the left mouse button, keep this button pressed and move the mouse to the left or the right to change the size of the columns.

The sequence of columns can be adapted with drag and drop on the column header of a label. Click with left mouse button on a header, keep the mouse pressed and move the mouse to the requested position.

In the table a cell or a column can get the focus. Click on a cell or a column header to set the focus. Also a focus rectangle can be used to set the focus to multiple cells. Therefore first set the focus to one cell and use the arrow keys to enlarge the focus rectangle (colored black). Also in a focus rectangle, there is always one focus cell (colored blue).

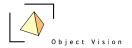

If the Detail page Value Info is active, the whole path of how this selected data value in the Datagrid is constructed is shown (see paragraph 5.6). The focus cell in the table is related to the information tool in the map view. If information is requested on a feature in the map view, the cell of the record of is this feature receives the focus and vice versa.

A column receives the focus by a left mouse click on the label of the column in the header row. With a right mouse click on the label a pop-up menu for the column is actiavted, with the options:

- Sort on data item name: To sort values ascending or descending
- Relative Display: to present the numeric values as percentage of the total
- Copy data item name: To copy the values of the item to a new data item with the name:
- data item name + Copy + sequencenr, , mainly relevant in classifications
- **Remove** *data item name*: to remove the selected column from the Datagrid.
- **Ramp Values**: to ramp the values of a distribution, mainly relevant in classifications. This option is only available for not derived, numeric data items with more that one entry.

#### 8.3 tools

If the Datagrid is active, the following tools are available in the toolbar:

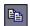

**Copy visible area:** Action to copy the visible contents of the active Datagrid to the clipboard. The table is copies as a picture. To copy the contents of the table as data, use the Copy text tool.

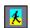

**Copy text:** Action to copy the full contents of the table as text to the clipboard. A semicolon is used as separator between the different columns. String attributes are quoted.

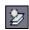

**Show first selected row:** Action to scroll the table to present the first selected row(s) in the visible part of the table.

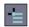

**Select focus cell range:** Select the records for which cells are part of the cell range in the table. The selection will also apply in the map view and vice versa. The selection color is light blue.

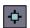

**Select all:** Action to select all rows in the table. The selection will also apply in map view.

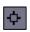

**Select none:** Action to deselect all rows in the table. The selection will also apply in map view.

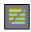

**Show only selected records:** Action to toggle between showing only the selected records or showing all records in the table.

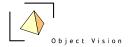

## **Chapter 9: Histogram View**

## 9.1 Histogram view

A histogram presents a graph with a frequency distribution of the occurring data values in a data item. If the data item is not classified (the value type of the values unit is not uint8), a classification is needed before a histogram can be made. Only the class values are used for the histogram view, not the palette colors or the labels. The following example shows the histogram for the data item: *Geografie/RegioGrids/Provincie* 

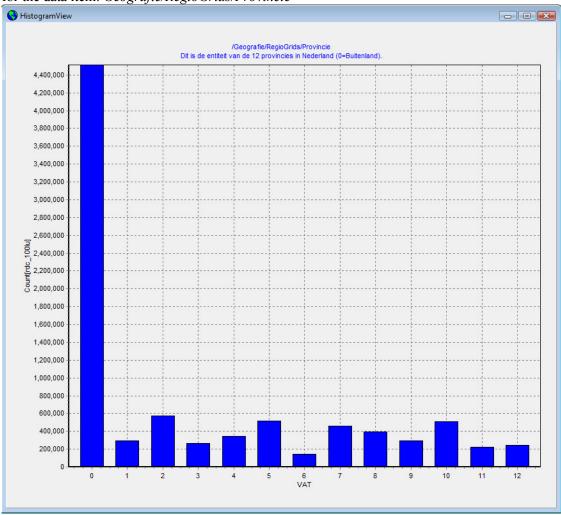

figure 9.1: Histogram view for data item: /Geografie/RegioGrids/Provincie

In the histogram the original data item: /Geografie/RegioGrids/Provincie is not classified. The values in the X-as correspond to the provinces domain. The Y-as shows the count of the number of occurrences in the domain of the original data item, in this case grid cells. The full name of the presented data item is shown in the graph title.

A histogram can be activated with the main or pop-up menu Histogram View (Ctrl H) if the tree item is a numeric data item (not a parameter).

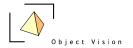

# **Chapter 10: Insert Classification and Palette**

## 10.1 Classifications and palettes

Classifications are used to classify numeric data items into a set of classes. A classification is mainly used in primary data viewers to group relevant sets of elements. These groups are visualized using a same visualization style. In the GeoDmsGui 5.64 themes (colors, sizes, symbols and styles) are used to visualize classes of an attribute layer in a map view. The classification and palette editor can for the moment only be used to specify colors (other themes need to be configured in the dms configuration files, see the modeler's reference). The set of colors for each class in a classification scheme is called a palette. Often also a label is requested for a class in classification that, if used, is shown in the legend of a primary data viewer. The next table shows where classifications in the GeoDmsGui 5.64 are used, depending on the requested data item:

| Data type                          | Thematic map        | Histogram           | Export to bitmap    |  |
|------------------------------------|---------------------|---------------------|---------------------|--|
|                                    | layer               |                     |                     |  |
|                                    |                     |                     |                     |  |
| Unclassified one dimensional       | Classification: obl | Classification: obl | Classification: obl |  |
| numeric data item                  | Palette: obl        | Palette: nu         | Palette: obl        |  |
| (value type int8, (u)int16/32,     | Label: opt          | Label: nu           | Label: nu           |  |
| float32/64)                        | _                   |                     |                     |  |
| ,                                  |                     |                     |                     |  |
| Classified one dimensional         | Classification: opt | Classification: opt | Classification: opt |  |
| numeric data item and boolean      | Palette: obl        | Palette: nu         | Palette: obl        |  |
| (value type uint8 and boolean)     | Label: opt          | Label: nu           | Label: opt          |  |
|                                    |                     |                     |                     |  |
| Non numeric data item (value       | Classification: np  | Classification: np  | Classification: np  |  |
| type = string)                     | Palette: np         | Palette: np         | Palette: np         |  |
|                                    | Label: np           | Label: np           | Label: np           |  |
|                                    |                     |                     |                     |  |
| Point, arc and polygon data (value | Classification: np  | Classification: np  | Classification: np  |  |
| types $(s)(d)(f)(i)$               | Palette: np         | Palette: np         | Palette: np         |  |
| point/arc/polygon)                 | Label: np           | Label: np           | Label: np           |  |

obl: obligatory opt: optional nu: not used np: not possible

Classifications and palettes in the Geo DMS can be configured for both data items as well as units. If a classification or palette is needed for the requested user action (as presented in the table), the GeoDmsGui first checks for the requested data item if these are available. If not, the GeoDmsGui checks for the values unit of the requested data item if a classification and palette is configured. In case no classification and/or palette is found for both data item and values unit, a default classification is generated.

Classifications including palettes and labels can be inserted or edited with the Insert/Edit Classification and Palette dialog. Select the data item or unit for which a classification needs to be configured and activate the Insert Classification and Palette main or pop-up menu option (or the Ctrl F keyboard combination). Use the Edit Classification and Palette main or pop-up menu option (or the Ctrl Alt C keyboard combination) to edit the classification and palette of a data

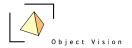

item or unit. Be aware, if a data item has no classification configured, the Edit Classification and Palette option edits the classification configured for the values unit.

## 10.2 Insert Classification and Palette dialog

The editor can e.g. be activated from the legend in the map view. Activate a map view for the item: /Grondgebruik/ggLumos\_2003/ggRatio/centrum\_stedelijk. Activate the palette editor with the Edit Palette pop up menu option for this layer: The following view appears:

| omain: Ratio9K  |         | #Classes 9 |
|-----------------|---------|------------|
| a Ratio9K Label | Classes | count      |
| 0               | 0       | 8757698    |
| 0 - 0.15        | 0.0001  | 1962       |
| 0.15 - 0.30     | 0.15    | 1725       |
| 0.30 - 0.45     | 0.3     | 1731       |
| 0.45 - 0.60     | 0.45    | 1289       |
| 0.60 - 0.75     | 0.6     | 1196       |
| 0.75 - 0.90     | 0.75    | 2842       |
| 0.90 - 1.05     | 0.9     | 6557       |
| > 1.05          | 1.05    | 0          |

fgure 10.1: PaletteEditor for /Grondgebruik/ggLumos 2003/ggRatio/centrum stedelijk.

This view with the classification scheme contains a Datagrid, as described in chapter 8. This Datagrid contains a color, label, classes and count column. The count column is grey, indicating it's values can not be edited. The sequence of the columns and the width can be adapted as described in paragraph 8.2.

Classes are always increasing and connected together. In the table the start value of each class is presented. The end value is the start value of the next classes, presented in the next row. The last class is always infinite.

The pop up menu of the table view with some different options is available for the columns of the Datagrid. See the column description for their specific menu options.

**Palette:** individual colors can be edited by double clicking on a specific color cell. A Windows color dialog appears. The pop up menu option for this column contains the following options:

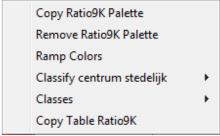

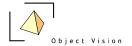

- Copy Palette: to copy the color column to a new color data item, with the name of the original item, the extension Copy and a sequence number. This way color columns that can not be edited (e.g. because read from an odbc source) can be copied, the copy item can be edited
- **Remove Palette:** to remove the column from the view
- **Ramp Colors:** multiple color cells can be selected to ramp the colors. Select a start and end color for the ramp, and activate this menu option. The ramp can be made for all classes or a random selection of at least two consecutive classes.
- Classify *original data item*: to classify the original data item, see the classes column.
- Classes: to split and merge classes, see the classes column.
- **Copy Table:** to copy the whole classification scheme.

**Label**: individual labels can be edited by activating the cell and typing a new label or by pressing the F2 function key and editing the current label. The pop up menu option for this column contains the following options:

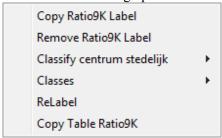

- **Copy Label**: to copy the label column to a new color data item, with the name of the original item, the extension Copy and a sequence number. This way label columns that can not be edited (e.g. because read from an odbc source) can be copied, the copy item can be edited.
- Remove Label: to remove the column from the view
- Classify *original data item*: to classify the original data item, see the classes column.
- Classes: to split and merge classes, see the classes column.
- **ReLabel**: to relabel the contents of the label column with derived labels from the class boundaries
- **Copy Table**: to copy the whole classification scheme.

**Classes**: individual classes can be edited by activating the cell and typing a new class value or by pressing the F2 function key and editing the current class value. The pop up menu option for this column contains the following options:

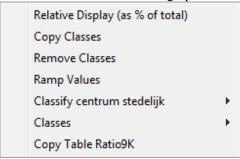

- **Relative Display**: to present the values as % of the total
- **Copy Classes**: to copy the classes column to a new color data item, with the name of the original item, the extension Copy and a sequence number. This way class columns that can

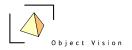

not be edited (e.g. because read from an odbc source) can be copied, the copy item can be edited

- Remove Classes: to remove the column from the view
- **Ramp Values:** with this option the class values can be ramped, like the colors. If the whole column is activated, this options functions likes the equal interval classification (see the next option) only based on the first and last value of the class breaks, where equal interval is based on the min and max value of the thematic attribute.
- Classify *original data item*. This option is used to classify the original data item. First specify the number of requested classes in the #classes text box. Next, select one of the four types of classifications that are available:
  - *Unique values* (available for all data items with a number of unique occurrences that fits in the range of the domain unit): a class is added for each value that occurs in the data item. The number of classes is based on the number of unique occurrences. The maximum number of classes is dependent on the domain unit of class unit.
  - Equal counts (available for all data items): the occurring data items are split up in classes with, as far as possible, an equal count of occurrences in each class. The class breaks are first set to the number of sorted data elements (excluding the nodata values) divided by the number of requested classes. Each class break is checked to determine whether the next data element has the same value as the data element at the break. If this is the case, the class break is increased to the next data element, until a data element is found with a new value. If this data element is not found before the next class break, the last class break is removed and the number of classes is decreased by one class
  - Equal intervals (available for all items): the range of the data in a data item, or the specified range of a values unit, is split up in intervals of the same size. If no range is specified the default range for the value type of the unit is used.
  - Logarithmic intervals (available for all items with a minimum value of zero): the range of the data in a data item or the specified range of a values unit is split up in intervals of the same size using a logarithmic distribution. If no range is specified the default range for the value type of the unit is used.
- Classes. This option is used to split and merge classes. To merge, activate cells in the rows that need to be merged and activate this menu option. To split, activate a cell in the row that needs to be split and activate the split menu option.
- **Copy Table:** to copy the whole classification scheme.

49

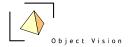

## **PART III COMPOSERS**

## Introduction:

Composers are used to add or edit the configuration for a project. To use composers, the GeoDMS needs to run in the administrator mode. See paragraph 4.2.5, options menu, for how to run the GeoDMS in this mode.

## **Chapter 11: Insert Container**

#### 11.1 Containers

Containers in the GeoDMS are used to group subitems. They can be compared to the folders on a hard disk. A container is not a data item, but can have an expression, if the container represents a case. The expression for a case consists of the calculation scheme with the set of selected parameter values. The Insert Container dialog is mainly used for containers without expressions.

Select the tree item in which the container needs to be added as subitem. Activate the main or pop-up menu option Insert Container (or the Ctrl-R keyboard combination). The Insert Container dialog is presented:

## 11.2 Insert Container dialog

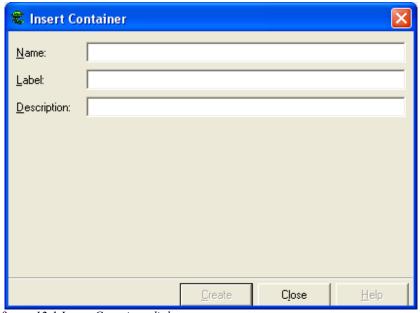

figure 12.1 Insert Container dialog

In this dialog the following properties of a new container can be specified:

**Name** (obligatory): the name of the container as shown in the Treeview. The following rules apply to a tree item name:

- It may not exceed 31 characters,

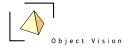

- only letters, numbers and underscores are allowed characters
- the first character may not be an underscore or a number

**Label** (optional): the label of the container that is presented in the primary data viewers and the property Detail Pages.

**Description** (optional): a more extensive description of the container, shown e.g. as tool tip or in the property Detail Pages.

If the name of the container is specified, the Create button property becomes enabled. Click the button to add the container. The container is added with a container will be presented with a container will be presented with a container will be container will be container will be container will be container will be container will be container will be container will be container will be container will be container will be container will be container will be container will be container will be container will be container.

51

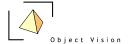

## **Chapter 12: Insert Data Item**

#### 12.1 Data items

A data item is a tree item that refers to a set of primary data. In the Geo DMS 5.64 the following data items can be distinguished:

- parameter: a data item with one value
- attribute: a one-dimensional array of values
- grid: a two-dimensional array of values
- arc/polygon: geographical data types for sets of points

Select the tree item in which the data item needs to be added as subitem. Activate the main or pop-up menu option Insert Data Item (or the Ctrl-I keyboard combination). The Insert Data Item dialog is presented:

## 12.2 Insert Data item Dialog

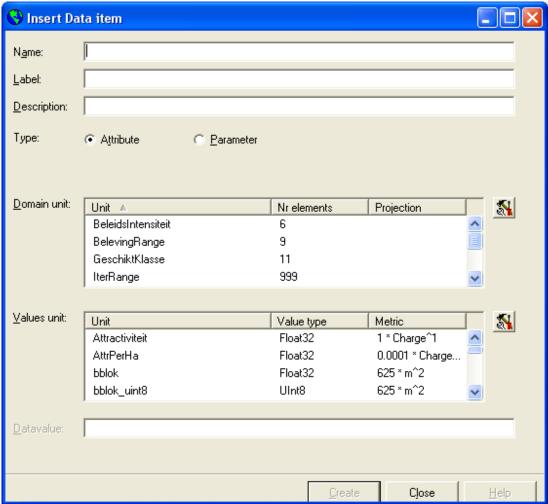

figure 12.1: Insert Data item dialog

In this dialog the following properties of a new data item can be specified:

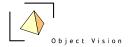

**Name** (obligatory): the name of the data item as shown in the Treeview. The following rules apply to a tree item name:

- It may not exceed 31 characters,
- only letters, numbers and underscores are allowed characters
- the first character may not be an underscore or number

**Label** (optional): the label of the data item that is presented in the primary data viewers and the Property Detail Pages.

**Description** (optional): a more extensive description of the container, shown e.g. as tool tip or in the Property Detail Pages.

**Type** (obligatory): parameter (only one value) or attribute

**Domain unit** (obligatory for attributes): A domain unit must be configured for each attribute in the Geo DMS. For a parameter the domain unit is not relevant and cannot be selected. For all attributes a domain unit needs to be selected in the list of domain units. In this list all potential domain units in the units containers (as configured in the config.ini file) are presented, including their number of elements and, if relevant, their geographic projection. Click on the headers of a column in the list to sort the values of this column in ascending order, indicated with a sign or click again to sort the column in descending order, indicated with a sign.

Values unit (obligatory): Both parameters and attributes are expressed in a values unit. This values unit needs to be selected for each parameter and attribute in the list of values units. In this list all the potential values units in the units containers (as configured in the config.ini file) are presented, including their value type and metric unit. Click on the headers of a column in the list to sort the values of this column in ascending order, indicated with a sign or click again to sort the column in descending order, indicated with a sign.

**Datavalue** (optional for parameters): Parameters are tree items with one value. This value can be specified in the Datavalue text box. For attributes this option is disabled.

53

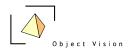

# **Chapter 13: Insert Entity/Unit**

### 13.1 Values and domain units

All data items in the Geo DMS are defined by a name, a domain and a values unit. The domain unit determines to which collection a data item refers, e.g. municipalities in the Netherlands. Conceptually the domain unit is also called an entity, in database terms often implemented as a table. The domain unit determines if a data item can be geo-referenced and presented in a map view. Furthermore it is an important consistency check in modeling, as for most operators it is not sensible to combine data items of multiple domains(e.g. it is not sensible to sum a data item NrInwoners per municipality with another NrInwoners data item per country). The Geo DMS checks these kind of inconstancies when an expression is made or edited.

A values unit describes how to interpret the values in terms of their value type (e.g. uint8, float32 or string) and their metric unit (the scientifically known unit, e.g. meter, second, 100 \* kilogram etc). Both the value type and the metric unit are important in modeling with data items. Data items with a values unit of a different value type can often not be combined in expressions, unless the items are explicitly changed to another value type. The reason is that the result of an expression in which, for example, integers and floating point value units are combined is not defined in terms of their value type (for a complete list of the value types see the modeler's reference or the website: www.objectvision.nl/GeoDMS). For the metric unit it depends on the operator if values units of different metric units can be combined in an expression. The sum of a data item with a metric unit of meters and another data item with a metric unit of seconds is not sensible. But the division of these items can be sensible, resulting in a data item that indicates the speed with a metric unit of meter per seconde. The value type and the metric unit are also checked when an expression is inserted or edited.

### 13.2 Insert Entity/Unit dialog

With the Insert Entity/Unit dialog new units can be added to the configuration. The unit is added as subitem of the selected tree item from which the Insert Entity/Unit dialog was activated. It is advisable to select the units container first and activate the dialog with this tree item selected (unless a unit at another location in the tree is requested). The dialog can be opened with the main or pop-up menu option: Insert Entity/Unit or with the Ctrl E keyboard combination. The following dialog is presented:

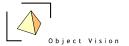

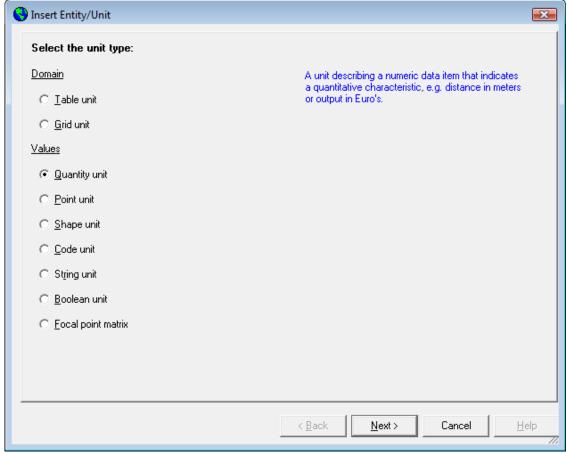

figure 13.1: Selection of unit type in Insert Entity/Unit dialog

With this dialog two types of domain units and seven types of values units can be configured. If a unit type is chosen a short description of the unit type is presented in blue text color at the right side of the dialog. Click the Next button to configure the requested unit type.

For each unit type the following three properties can be configured:

**Name** (obligatory): the name of the unit as shown in the Treeview. The following rules apply to a tree item name:

- It may not exceed 31 characters,
- only letters, numbers and underscores are allowed characters
- the first character may not be an underscore or number

**Label** (optional): the label of the unit that is presented in the primary data viewers, e.g. in the legend of the map view and in the Properties Detail Pages. In labels all characters are allowed.

**Description** (optional) a more extensive description of the unit, (e.g. as tool tip or in the Property Detail Pages). In descriptions all characters are allowed.

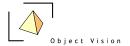

#### 13.3 Table unit

A Table unit is used to configure an entity with one dimensional data items. In database terms this is often implemented in a table, resulting in the name table unit. The following dialog is presented for this unit type:

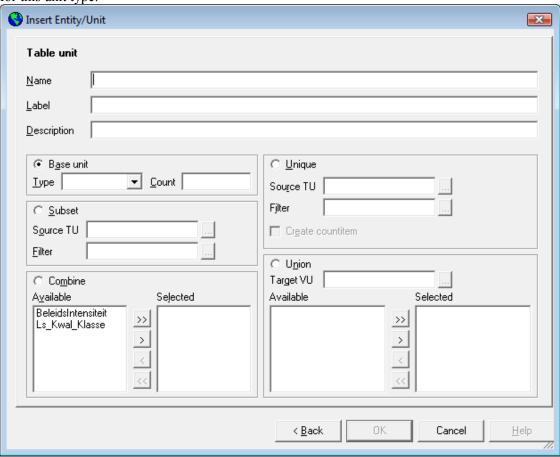

figure 13.2: Insert Table unit dialog

Within the GeoDmsGui 5.64 a new table unit can be configured in five different ways:

- **Base unit**: A new table unit is requested that cannot be derived from other domain units. Activate the Base unit option, select a value type (uint 32, uint16 or unit8 for table units) and a count (the number of elements of the table unit). Both elements need to be configured before the OK button becomes enabled and the unit can be added. Click the OK button to add the new domain unit.
- Subset: This option creates a new domain unit, based upon a selection of another domain unit (source table unit). Activate the Subset option, select the source table unit and a filter attribute by activating the button next to the text box. A dialog is activated to select a tree item (see paragraph 13.3.1 for a description of this dialog). The filter attributes presented are all boolean attributes with the selected source table unit as domain unit. If no suitable filter attribute is configured, a filter attribute needs to be created first with the Insert Data item dialog (see chapter 12). Click the OK button to add the new domain unit.
- **Combine**: This option creates a new domain unit with the Cartesian product of a set of source table units (with a maximum of 8 source table units). This implies for each combination in the

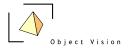

original table units a new entry is made in the new domain unit. Assume we have two table units, one with 600 municipalities and another with 10 years. The combined option results in a new domain unit with an entry for each municipality for each year, resulting in a new domain unit with 6.000 elements. To configure such a new domain unit, activate the combine option and select from the available units the source domain units that need to be combined with the arrow buttons:

- >>> move all items from the available list to the selected list
- move the selected items from the available list to the selected list
- remove the selected items from the selected list
- remove all items from the selected list

Click the OK button to add the new domain unit.

- Unique: This option creates a new domain unit with the distinct, sorted values of an attribute of a source table unit (e.g. municipality codes in a source domain unit of neighborhoods). The unique operator can be compared to the distinct operator in a SQL statement. To make a new table unit of these unique occurrences, activate the unique option. Next select the source table unit and the filter attribute by activating the button. The filter attributes, presented are all attributes having the selected source table unit as domain unit. Usually code attributes are relevant as a filter for this type of unit. The check box "create count item" can be optionally selected. This will result in a new attribute for the new domain unit with the number of occurrences of the filter attribute in the original domain. Click the OK button to add the new domain unit.
- Union: This option adds multiple domains together (e.g. domain units of cities in Netherlands, Belgium and Luxembourg are combined to a new domain unit, cities in the Benelux). To create a new domain unit with the union operator, attributes in the original domains need to be chosen that have the same values unit and can be united in the new domain. First select a target values unit. For a selected values unit, the available attributes (with their domain units) are presented in the available list. Select the attributes that need to be united, with the arrow buttons (with a maximum of five):
  - move all items from the available list to the selected list
  - move the selected items from the available list to the selected list
  - remove the selected items from the selected list
  - remove all items from the selected list

Click the OK button to add the new domain unit.

### 13.3.1 Treeitem selection dialog

In the Insert Entity/Unit dialog at multiple places a tree item needs to be selected. A generic dialog is used in which the number and content of the columns can differ, based on the relevant information for the selection. The functionality of the dialog is similar. An example of the dialog to select a source table unit for the subset option is described in Figure 13.3.

57

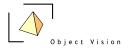

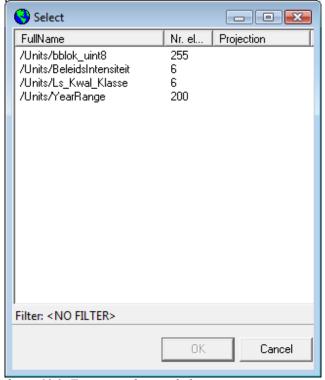

figure 13.3: Tree item selection dialog

In the dialog tree items can be sorted on each column by clicking the header of the column once (ascending) or twice (descending). Also a filter can be applied by clicking the right mouse button on the header of the column and activating the pop-up menu option: Set filter. In a text box a complete name or part of a name can be specified. The filter option is case insensitive. Activate the option again, leave the textbox blank and click OK to remove the filter. This described dialog is used for all locations where a tree item needs to be selected.

### 13.4 Grid unit

A Grid unit is used to configure an entity with two-dimensional data items, data items for which the domain is a grid or a matrix with an X and an Y coordinate. The following dialog is used to configure a new grid unit:

58

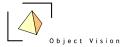

| Grid unit                |           |   |  |  |  |
|--------------------------|-----------|---|--|--|--|
| _                        |           |   |  |  |  |
| Name                     |           |   |  |  |  |
| <u>L</u> abel            |           |   |  |  |  |
| <u>D</u> escription      |           |   |  |  |  |
| 0.0                      |           |   |  |  |  |
| C Base unit              | ×         | у |  |  |  |
| <u>I</u> op-Left         |           |   |  |  |  |
| Bottom-Right             |           |   |  |  |  |
|                          |           |   |  |  |  |
|                          |           |   |  |  |  |
| Reference unit           | rdc_100lu | ▼ |  |  |  |
|                          | ×         | у |  |  |  |
| Scale factor             |           |   |  |  |  |
| (0,0) <u>C</u> oordinate |           |   |  |  |  |
| Top-Left                 |           |   |  |  |  |
| Botto <u>m</u> -Right    |           |   |  |  |  |
|                          |           |   |  |  |  |
|                          |           |   |  |  |  |

figure 13.4: Insert Grid unit dialog

A grid unit can be configured as base unit or derived from another configured grid unit. Activate the base unit option to create a new grid domain that can not be related to the existing grid unit. For a base unit the coordinate of the top left position and bottom right position need to be specified, in order to derive the range of the grid domain (e.g. the coordinate of the top left position of a rdc\_500 meter grid unit is (0, 0) and the coordinate of the bottom right position is (650, 560)). Both coordinates need to be configured before the Ok button becomes enabled and the unit can be inserted.

If a grid unit is derived from another grid unit, activate the gridset unit option. Select the reference unit from which the new grid unit will be derived. The rdc\_500 unit is e.g. a derived unit from rdc\_meter. For derived units, additional to the top left and bottom right coordinate (as described for base units), a scale factor and a relation between the (0,0) coordinate of the new and the referred grid is necessary. The scale factor in both x and y directions specifies how 1 length unit in the referred grid needs to be interpreted in the new grid. The (0,0) coordinate specifies how the (0,0) position in the referred grid relates to the (0,0) position in the new grid. All these factors and coordinates need to be specified before the Ok button becomes enabled and the unit can be inserted.

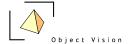

### 13.5 Quantity unit

A quantity unit is used as values unit for numeric, non-geographic, data, describing a quantitative characteristic like distance in meters or land use in hectares. The following dialog is used to configure a new quantity unit:

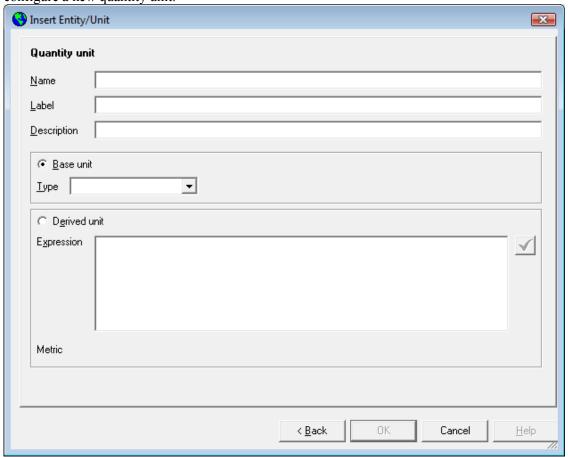

figure 13.5: Insert Quantity unit dialog

A quantity unit can be a new base unit (if the unit cannot be derived from another base unit) or a derived unit. If a quantity unit can be derived from another unit (for example square meter can be derived from an existing unit meter, with the expression meter \* meter) it is advised to configure a derived unit, instead of a new base unit. If in the example square meter is defined as a derived unit with the expression meter \* meter, the Geo DMS recognizes that square meters is a valid values unit for the multiplication of two data items with values units meters. If square meters was configured as new base unit, this knowledge was not known to the Geo DMS. Configuring square meters as values unit of the result of a multiplication of two data items in meters, would then result in an error.

If a new base unit is requested, activate the base unit option. Except for the name, label and description, only a value type needs to be selected. For quantity units this is always float32 or float64. Click the OK button to add the configured unit.

If a new derived unit is requested, active the derived unit option. The check button  $\checkmark$  next to the expression box becomes enabled. An expression on how to derive the unit from existing units

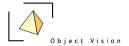

and constants need to be configured. For example a new unit for cubic meters (m³) is requested. Type the expression Meter2 \* Meter (or, Meter \* Meter \* Meter) in the Expression box. The full name of the tree items (Units/Meter) is not needed when the new unit is configured within the unit container. Activate the check button to check the syntax of the expression. If is it a valid expression, the check label on the button becomes green and the unit can be inserted. If it is not a valid expression, the label becomes red and an error is generated.

#### 13.6 Point unit

A point unit is used as values unit for geographic data items that contain coordinates, e.g. in grids or in point shapes files. The following dialog is used to configure a new point unit:

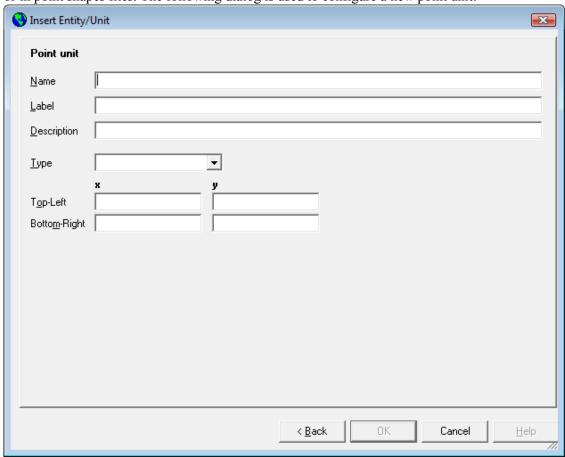

figure 13.6: Insert Point unit dialog

The value type of the point unit needs to be selected (for a complete list of the value types see the modeler's reference or the website: www.objectvision.nl/GeoDMS). The coordinate of the top left position and bottom right position can be specified, in order to derive the range of the point units, but unlike the grid domain for a point unit this is optional. Activate the OK button to insert the unit.

## 13.7 Shape unit

A shape unit is used as values unit for geographic data items that contain sets of coordinates, e.g. in arc or polygon shape files. The following dialog is used to configure a new point shape unit:

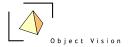

| Insert Entity/        | Unit                                  |
|-----------------------|---------------------------------------|
| Shape unit            |                                       |
| <u>N</u> ame          |                                       |
| <u>L</u> abel         |                                       |
| <u>D</u> escription   |                                       |
| <u> </u>              | fpoint                                |
|                       | x y                                   |
| T <u>o</u> p-Left     |                                       |
| Botto <u>m</u> -Right |                                       |
| <u>F</u> ormat        | ▼                                     |
|                       | _                                     |
|                       |                                       |
|                       |                                       |
|                       |                                       |
|                       |                                       |
|                       |                                       |
|                       |                                       |
|                       | < <u>B</u> ack OK Cancel <u>H</u> elp |
|                       |                                       |

figure 13.7: Insert Shape unit dialog

The value type for the shape unit (fpoint or dpoint, see the modeler's reference or the website: www.objectvision.nl/GeoDMS, ipoint or spoint units can not yet be configured with this dialog) needs to be selected. The coordinate of the top left position and bottom right position can be specified, in order to derive the range of the shape unit (optional). The format (polygon or arc) also need be specified. Activate the OK button to add the unit.

## 13.8 Code unit

A code unit is used as values unit for numeric data items that refer to codes/classes, e.g. municipality codes. A code unit has no expression and metric. The following dialog is used to configure a new code unit:

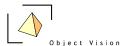

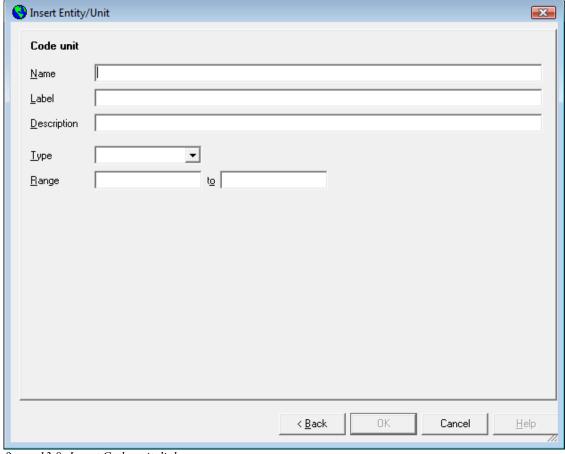

figure 13.8: Insert Code unit dialog

The value type for the code unit needs to be selected. For code units the potential value types are all integer types and string units. The range for the unit can be configured (if known this is recommended and used by the Insert Classifications and Palette dialog). Activate the OK button to insert the unit.

## 13.9 String unit

String units are used for data items that contain alphanumeric characters, e.g. municipality names. These data items are mainly used as labels. Except for the name, label and description no other information is required. Activate the OK button to insert the unit.

#### 13.10 Boolean unit

Boolean units are used for data items that represent yes or no values. Except for the name, label and description no other information is required. Activate the OK button to insert the unit.

## 13.11 Focal point matrix

The focal point matrix unit is a specific unit for potential calculations. The following dialog is used to configure a new focal point matrix:

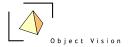

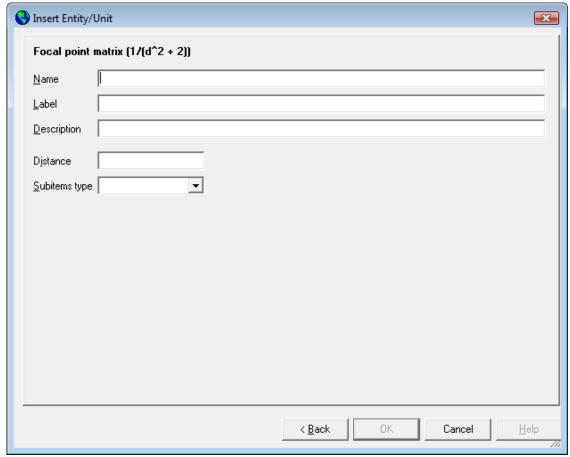

figure 13.9: Insert Focal point matrix dialog

With this dialog a new spoint unit is created, with tree subitems for DistMatrX, AbsWeight en RelWeight. The specified distance (obligatory) determines the range of the new spoint unit. The value type of the subitems also needs to be specified in the combo box: Subitems type. Activate the OK button to insert the unit.

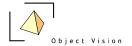

# **Chapter 14: Expression dialog**

## 14.1 Expressions

The model logic in the Geo DMS is implemented by configuring expressions for tree items. An expression is a calculation rule combining operators, data items and constants. In the default configuration, expressions are set to a number or tree items. Expressions can be edited or new expressions can be set with the Expression dialog.

Select a tree item and activate the main or pop-up menu option Edit Definition (or the Ctrl-Alt-E keyboard combination). The Expression Dialog is presented. If the item has an expression configured, this is shown in the dialog.

## 14.2 Expression dialog

The following example shows the dialog for the tree item: The following example shows the dialog for the tree item: /Grondgebruik/ggLumos 2003/pot km3/spoorterrein

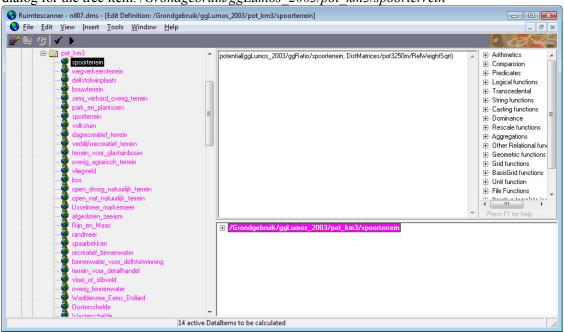

 $\it figure~14.1~Expression~dialog~for~tree~item:/Grondgebruik/ggLumos\_2003/pot\_km3/spoorterrein$ 

The expression dialog consists of three parts. In the Expression box the expression is shown. The Tree at the right side of this box shows a hierarchical classification of the available operators. The Dependencies box at the bottom shows the dependencies (tree items with their full names) derived from the expression.

Tree items can be dragged into the Expression box from the Treeview and from the dependencies box. The available operators can be dragged in from the operator list. Both can also be typed, but drag and drop has two advantages:

- Typing errors in tree item or operator names are expelled

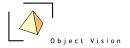

- For operators the signature (required arguments, separated by a comma) is presented if the operator is dragged into the Expression box.

Constants can be typed in the Expression box.

The operators are default grouped thematically and presented in a Treeview. Open a group by clicking the ± icon in front of the group name. The available operators in the group are shown. The expanded groups remain expanded also for other tree items, until the ≡ icon in front of the group name is clicked. The expansion mode of the groups is saved in the configuration.

The operators can also be grouped alphabetically. Click the alphabetic view button at the top of the operator box to reorder the operators. In an alphabetic view all operators are presented in one list. The label of the button now changes to thematic view, to go back to the thematic grouping.

If an operator is selected, the tool tip indicates the signature of the operator (the number of arguments and if relevant the argument types). Three dots as argument indicates the number of arguments of the operator is variable (e.g. the argmax operator). For more information on the operator press F1 or activate the pop-up menu option: Online operator help. The available help for the operator is presented in the configured Internet browser of the local machine, if this is configured and an Internet connection is available.

The contents of the expression dialog can be copied to the Window clipboard by selecting the text (keep left mouse button pressed, while moving over the text), clicking the right mouse button over the pop-up menu and choosing the copy option. The main menu option Edit Copy or the Control C keyboard combination cannot be used for this purpose, as they only apply to copying tree items.

## **14.3 Tools**

If an expression dialog is activated, the set of specific expression dialog buttons is presented in the toolbar. The following buttons are available:

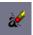

**Clear expression**: Button becomes enabled if an expression dialog is not empty. Activate the button to remove the whole expression and clear the expression box.

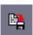

**Apply changes**: Button becomes enabled if the configured expression is edited or a new expression is configured for the selected tree item. The apply changes tool first checks the syntax. If this is correct the new expression is stored for the tree item. If errors occur they are presented to the user.

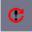

**Reset original expression**: Button becomes enabled if the configured expression is edited or a new expression is configured for the selected tree item. The reset original expression resets the expression box to the original configured expression of the tree item selected when the dialog was activated.

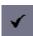

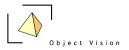

**Syntax check:** This button is used to check the syntax of the expression for following topics:

- Correct number of arguments for the operators
- Correct type of the arguments (e.g. a unit cannot be summed with a data item)
- Known tree items (e.g. a tree item with an incorrect name cannot be found)
- Correct domain and values units in calculations. Depending on the operators, combining items with different domain and values units can cause errors.

The  $\sqrt{\text{sign on the button can appear in four different colors:}}$ 

Grey: no expression is configured, so the expression cannot be checked (disabled state).

Black: an expression is configured but not yet checked for a valid syntax. Green: an expression is configured, checked and the syntax is correct.

Red: an expression is configured, checked but an error occurred in the syntax.

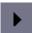

**Update check:** This button is used to check if the data item can really be updated. The syntax needs to be valid, but this does not guarantee the data item can be updated. (e.g. the file from which the primary data should be read is absent, or corrupt, or the data could cause divisions by zeroes, etc). To be sure the data item can be updated, the update check can be activated, although this can take some time as it actually updates the tree item.

The > sign on the button can appear in four different colors:

Grey: no expression is configured, so the expression cannot be checked (disabled state).

Black: an expression is configured but not yet checked for an update. Green: an expression is configured, checked and can be updated.

Red: an expression is configured, checked but an error did occur while updating

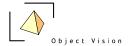

# Chapter 15: Import/Export primary data

### 15.1 Introduction

Data items in the Geo DMS refer to primary data that can be stored in different formats. For some data items, with a limited amount of data, the primary data is stored in the configuration, like parameters and classifications. But for most data items the primary data is stored in external files. The Geo DMS reads the external files when the data is requested for viewing or calculating. In the configuration is specified which external data sources are used. The data does not explicitly have to imported, but is linked via the configuration. The external data formats that can be used within the geo DMS version 5.64 are:

- asc : for grid data, e.g. landuse
- bmp: for grid data, e.g. landuse
- tiff: for grid data, ,e.g. landuse
- odbc (MsAccess): for attribute data from tables
- dbf: for attribute data from tables
- shp: for the geography of polygons, arcs or points

The configuration of data items linking to some external data formats can be performed with composers. Use the Insert External Datalink main or pop up menu option on a selected item that is requested as parent for the configured of a new data source. The dialogs to configure new source data are described in paragraph 15.2

Most data items configured in the Geo DMS can be exported. This applies to both source data as well as model results. Based on the data item, the data can be exported to three different formats:

- Ascii grid
- Bitmap
- Ascii attribute

Exporting data is an action, not resulting in a new (set of) tree item(s). The export option can be activated from the main File > Export primary data menu option or from the pop-up menu Export primary data, from which in a sub menu a format needs to be selected. In paragraph 17.3 the different export formats and their dialogs are described.

### 15.2 Linking primary data

Data stored in an Ascii grid, shape, ODBC or DBF format can be configured with the GeoDmsGUI. Activate the Insert External Datalink menu option for the requested data format on the selected tree item that will be used as parent for the configured Ascii grid. The following dialogs appear:

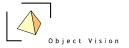

15.2.1: Ascii grid

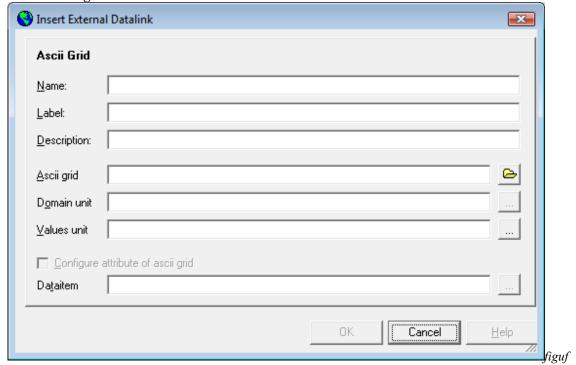

figure 15.1: Insert External Datalink, Ascii grid dialog

In this dialog the following options can be configured:

Name (obligatory): the name of the container to which the Ascii grid file is configured, with subitems for the data in the grid (Griddata) and four parameters describing the Ascii grid (xllcorner, yllcorner, cellsize and NODATA val). The following rules apply to a tree item name:

- It may not exceed 31 characters,
- only letters, numbers and underscores are allowed characters
- the first character may not be an underscore or number

It is advised to first select an Ascii grid file with the button, next to the Ascii grid textbox. If an Ascii grid file is selected, the name of the tree item default receives the name of the Ascii grid without the file extension.

**Label** (optional): the label of the container that is presented in the Detail Pages. In labels all characters are allowed.

**Description** (optional): a more extensive description of the container, (e.g. as tool tip or in the Property Detail Pages). In descriptions all characters are allowed.

Ascii grid (obligatory): the selected Ascii grid file, use the button to activate a Windows file dialog for the selection of an Ascii grid file. It is advised to start the dialog with this selection, as the tree item name is derived from and the options for the domain unit are depending on the selected Ascii grid file. The full path name is shown for a selected Ascii grid file.

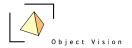

**Domain unit** (obligatory): the grid domain unit, used as domain unit for the new Ascii grid. First an Ascii grid file needs to be selected. The selection button becomes enabled and can be activated to select a grid domain unit that fits to the selected Ascii grid file. A grid domain unit fits if its number of rows and columns (specified by the range) equals the specified number of rows and columns in the Ascii grid. The dialog used to select a domain unit is described in paragraph 13.3.1. If no suitable domain unit is found, a new domain unit (grid unit for Ascii grids) can be configured from the selection dialog with the New button (See chapter 15 for how to configure a new grid unit).

**Values unit** (obligatory): the values in the Ascii grid need to defined in terms of their values unit. For this reason, select a values unit with the selection button. The dialog used to select a values unit is described in paragraph 13.3.1. All numeric non-geographic values units, configured in the unit containers (as specified in the config.ini), are shown and can be selected.

Configure attribute of Ascii grid (optional): If an Ascii grid is fully configured, this option becomes enabled. In case a base grid is available, a selection can be made for the relevant values in an Ascii grid. This selection of values can be configured as attribute, by activating the configure attribute of Ascii grid option. Activating the option enables the selection button next to the Data item textbox. A base grid data item needs to be selected. With the extra option an additional attribute is configured. This attribute has the same values unit as the grid data and the same domain unit as the base grid and contains the values from the relevant Ascii grid according to the values in the base grid.

By activating the OK button, the Ascii grid configuration is completed.

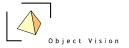

15.2.2 dBase (versions III, IV or V):

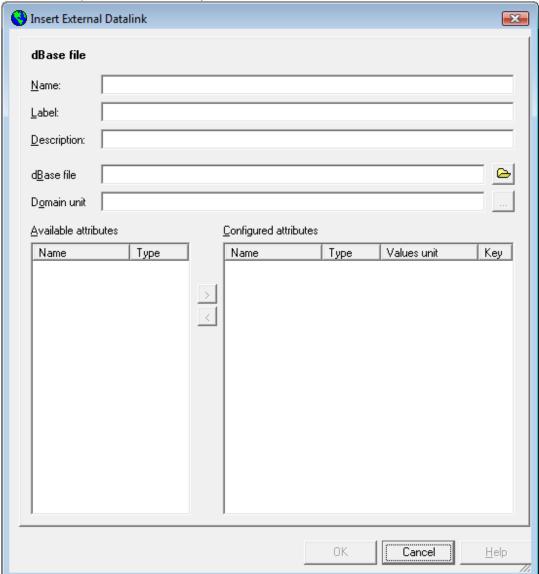

figure 15.2: Insert External Datalink, dBase dialog

With this dialog the following options can be configured:

**Name** (obligatory): the name of the container to which the dBase file is configured, with subitems for the configured attributes. The following rules apply to a tree item name:

- It may not exceed 31 characters,
- only letters, numbers and underscores are allowed characters
- the first character may not be an underscore or number

It is advised to first select a dBase file with the  $\stackrel{\frown}{\square}$  button, next to the dBase textbox. If a dBase file is selected, the name of the tree item default receives the name of the dBase file without the file extension.

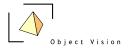

**Label** (optional): the label of the container that is presented in the Detail Pages. In labels all characters are allowed.

**Description** (optional) a more extensive description of the container, e.g. as tool tip or in the Property Detail Pages). In descriptions all characters are allowed.

**dBase file** (obligatory): the selected dBase file, use the button to open a Windows file dialog for the select a dBase file. It is advised to start this dialog with this selection, as the tree item name is derived from and the options for the domain units are depending on the selected dBase file. The full path name is shown for a selected dBase file.

**Domain unit** (obligatory): the domain unit (table unit) for the dBase file (a dBase file always contains one table). First a dBase file needs to be selected. The selection button becomes enabled and can be activated to select a domain unit that fits the selected dBase file. A domain unit fits if its number of elements equals the number of records in the dBase file. The dialog used to select a domain unit is described in paragraph 13.3.1. If no suitable domain unit is found, a new domain unit (table unit for dBase files) can be configured from the selection dialog with the New button (See chapter 15 for how to configure a new table unit).

Data in a dBase file is stored in one or multiple attributes. If a dBase file is selected, all attributes of this file (except for the date and memo attributes) are shown in the **Available attributes** box (including their value type). With the button, a selected attribute can be configured. The selection dialog to select a values unit (this dialog is described in paragraph 13.3.1) is activated. For each attribute to be configured a values unit must be selected. All non-geographic values units, configured in the unit containers (as specified in the config.ini), are shown and can be selected. After selecting a values unit, the attribute is added to the box of **Configured attributes**. If a wrong attribute is configured, or an attribute is configured with an incorrect values unit, it can be removed from the list of configured attributes with the

In the list of configured attributes can be specified if an attribute can be used as primary key. For dBase files sec, this is not used in the configuration. If the dBase file is part of a shape file configuration, it is needed to specify the primary key in the accompanying dBase file (see 15.2.4 Shape file configuration). The property if an attribute can be used as primary key for the table can be activated with a pop-up menu (right mouse click) and the option: Set as key.

By activating the OK button, the dBase configuration is completed.

### 15.2.3 ODBC source

The configuration of an ODBC source is performed in two-steps. In the first step, the ODBC database must be selected. In the second step, the tables and views and their attributes must be configured. First activate the main or pop-up menu option: Insert External Datalink > ODBC Database. The following dialog appears:

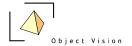

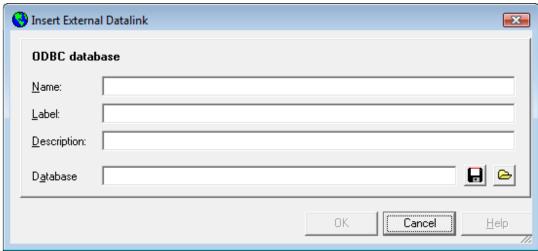

figure 15.3: Insert External Datalink, ODBC database dialog

In this dialog the database needs to be selected. The ODBC composer in the Geo DMS 5.64 is only tested and guaranteed for MsAccess (versions 97 and 2000 have been tested) databases. The following options can be configured:

**Name** (obligatory): the name of the container to which the ODBC source is configured, with subitems for the configured tables/views and their attributes. The following rules apply to a tree item name:

- It may not exceed 31 characters,
- only letters, numbers and underscores are allowed characters
- the first character may not be an underscore or number

It is advised to first select an ODBC file with the button, next to the Database textbox. If an ODBC file is selected, the name of the tree item default receives the name of the ODBC file without the file extension.

Warning: If a table or view has a name that cannot be used as tree item name (e.g. because it contains spaces), a warning is generated and no attributes can be configured for this ODBC source.

**Label** (optional): the label of the container that is presented in the Detail Pages. In labels all characters are allowed.

**Description** (optional) a more extensive description of the container, (e.g. as tool tip or in the Property Detail Pages). In descriptions all characters are allowed.

**Database** (obligatory): the selected database file, use the button to open a Windows file dialog for the selection of a database file. *It is advised to start the dialog with this selection, as the tree item name is derived from the selected database*. The full path name is shown for a selected database file.

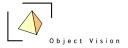

After selecting a database and activating the OK button, a second dialog is activated, to configure the tables, views and their attributes. The following example shows this dialog for a claim database.

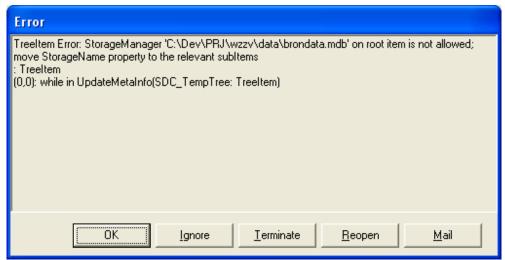

figure 15.4: Insert External Datalink, ODBC table dialog

This dialog is used to configure one ODBC table or view (a query in Ms Access). Start this dialog with the selection of the table or view in the database, by activating the Table or View Tab in the middle of the dialog. The list of **Available attributes** is filled with the attributes of the selected table or view. The following options can be configured for the selected table or view:

**Name** (obligatory): the name of the ODBC table or view is configured, with subitems for the configured attributes. The default name is the name of the selected table or view. The following rules apply to a tree item name:

- It may not exceed 31 characters,
- only letters, numbers and underscores are allowed characters
- the first character may not be an underscore or number

**Label** (optional): the label of the container that is presented in the Detail Pages. In labels all characters are allowed.

**Description** (optional) a more extensive description of the container, (e.g. as tool tip or in the Property Detail Pages). In descriptions all characters are allowed.

**Domain unit (obligatory):** the domain unit (table unit) for the ODBC table or view. Activate the selection button next to the Domain unit to select a domain unit that fits the selected ODBC table or view. A domain fits if the number of elements equals the number of records in the ODBC table or view. The dialog used to select a domain unit is described in paragraph 13.3.1. If no suitable domain unit is found, a new domain unit (a table unit for ODBC tables/views) can be configured from this selection dialog with the New button (See chapter 13 for how to configure a new table unit).

Data in an ODBC table is stored in one or multiple attributes. If an ODBC table or view is selected, all attributes of these tables or views (except for the date and memo attributes) are shown in the **Available attributes** box (including their value type). With the button, a

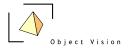

selected attribute in this box can be configured. The selection dialog to select a values unit (this dialog is described in paragraph 13.3.1) is activated. For each attribute to be configured a values unit need to be selected. All non-geographic values units, configured in the unit containers (as specified in the config.ini), are shown and can be selected. After selecting a values unit, the attribute is added to the box of **Configured attributes**. If a wrong attribute is configured, or an attribute is configured with an incorrect values unit, it can be removed from the list of configured attributes with the button.

The list of configured attributes needs to be specified if an attribute is used in the sort order for the table unit. It is important to configure a sort order for all ODBC tables and views. Retrieving data from an ODBC source does not guarantee any order in the records. In the Geo DMS, data is processed in arrays, in which the order of elements is usually relevant, especially if the data is related to other data items. Therefore, the data from the ODBC source need to be retrieved in a certain order, specified by the attributes with a sort order (this is translated to an ORDER BY clause in the SQL statement retrieving the data).

The sort order for the table/view can be set/edited with a pop-up menu (right mouse click) and the four menu options:

- 1. **Add to sort clause**: Adds the attribute to the ORDER BY clause. The first attribute, added to the sort clause, receives the sort order value one. Other attributes added receive the next ascending number in the sort order.
- 2. **Remove from sort clause**: Removes the attribute from the ORDER BY clause.
- 3. **Move forward in sort clause**: The attribute is moved one position forward in the ORDER BY clause.
- 4. **Move backward in sort clause**: The attribute is moved one position backward in the ORDER BY clause.

Each requested ODBC table or view needs to be configured with a separate ODBC table dialog. By activating the OK button the table/view is configured as subitem of the ODCB database. Select the ODBC database item and activate the main or pop-up menu item Insert External Data Link > ODBC table to add multiple tables in the same ODBC source

#### 15.2.4 Shapefile:

Shapefiles contain geographic data set (point, arcs or polygons). Each shape file has a accompanying .dbf file that contains attributes for the shapes in the shape file. This dbf file also needs to be configured. The shape file configuration is a two step approach. The first step is the configuration of the shape file itself, the following dialog is used for this purpose:

. - 75

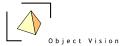

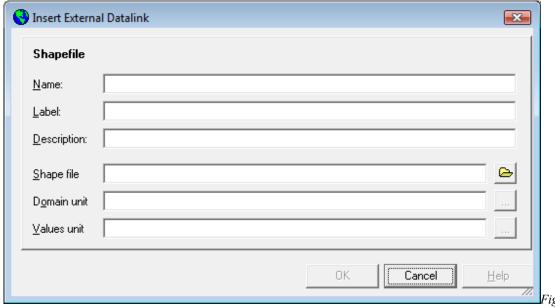

ure 15.5: Insert External datalink: Shape file dialog

In this dialog the following options can be configured:

**Name** (obligatory): the name of the container to which the Shape file is configured, with a subitem for the geographic data in the shape file. This subitem is always named: Polydata. The following rules apply to a tree item name:

- It may not exceed 31 characters,
- only letters, numbers and underscores are allowed characters
- the first character may not be an underscore or number

It is advised to first select a shape file with the button, next to the Shape file textbox. If a shape file is selected, the name of the tree item default receives the name of the shape file without the file extension.

**Label** (optional): the label of the container that is presented in the Detail Pages. In labels all characters are allowed.

**Description** (optional) a more extensive description of the container, (e.g. as tool tip or in the Property Detail Pages). In descriptions all characters are allowed.

**Shape file** (obligatory): the selected shape file, use the button to open a Windows file dialog for the selection of a shape file. It is advised to start the dialog with this selection, as the name is derived from and the options for the units are depending on the selected shape file. The full path name is shown for a selected shape file.

**Domain unit** (obligatory): the table unit that is used as domain unit for the new shape file. First a shape file needs to be selected. The selection button becomes enabled and can be activated to select a domain that fits the selected shape file. A domain fits if the number of elements in the domain equals the number of points, arcs or polygons in the shape file. The dialog used to select a domain unit is described in paragraph 13.3.1. If no suitable domain unit is found, a new table unit

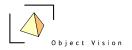

can be configured from this selection dialog with the New button (See chapter 15 for how to configure a new table unit).

NOTE: the number of points, arcs or polygons in the shape file does not often equal the administrative/conceptual entity a shape file is referring to. E.g. the number of polygons of a province shape file in the Netherlands exceeds the number of provinces, as islands etc are stored in the shape file as separate polygons. The shape file usually relates in a n to one relationship towards the administrative/conceptual entity it refers to. In these cases, two domain units need to be configured with a different number of elements. For the shape file, the domain unit to be selected (or, if not yet existing, to be created), is a domain unit with the number of points, arcs or polygons in the shape file. This domain unit for shapes of provinces is e.g. called ProvinceShapes. All attributes in the accompanying dbase file are also configured for this domain unit. The relation towards the administrative/conceptual entity must be specified in the accompanying .dbf file. In this file a key attribute needs to be available that relates the points, arcs or polygons to the administrative/conceptual entity. Specify this attribute as key attribute in the accompanying .dbf file (with the pop-up menu option: Set as key)

**Values unit** (obligatory): the geographic data in the shape file needs to be defined in terms of their values unit. For this reason, select a values unit with the selection button. The dialog used to select a values unit is described in paragraph 13.3.1. All geographic values units, configured in the unit containers (as specified in the config.ini), are shown and can be selected.

After configuring the shape file, an Insert External Datalink dBase dialog is activated to configure the accompanying dBase file. See paragraph 15.2.2 for how to configure a dBase file. Remember to set the key to an attribute that can be used primary key for the domain unit of the shape file or the domain unit the shape file refers to (as described for the topic domain unit in this paragraph).

## 15.3 Exporting primary data

Source data and model results can be exported to three different formats, if the conditions that apply for the data formats are met.

#### 15.3.1 Ascii grid

Grid data can be exported to an ASCII grid interchange format. Activate e.g. the main or pop up menu option Export Primary Data > Ascii grid for the container: /Grondgebruik/ggLumos\_2003/ggRatio. The following dialog appears:

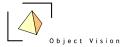

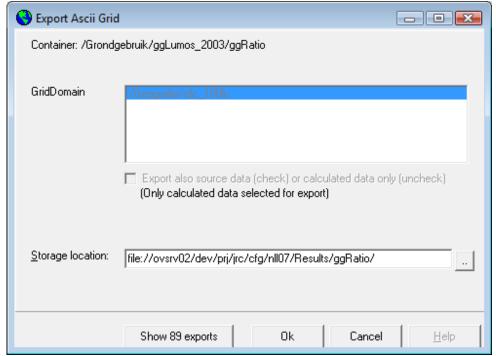

The Grid domain indicates the domain unit(s) for the selected grid items. The 89 grid subitems of this container will be exported if the Ok button is selected. The following options are available:

The **Export also source data (check) or calculated data only (uncheck)** option is only available if the container would also contain source data, this is in this example not the case. If a container would also contain source data, this option can be used to indicate if these source items need to be exported as well (the option need to be checked).

The **Storage location** specifies the path to which the files will be exported. By default, the data items will be exported to a subdirectory of the results directory of the active configuration, named according to the container name, with as filename the name of the tree item and the extension

.asc. A new directory and or file name can be chosen with the button next to the Storage location textbox, which activates a Windows file dialog.

The button Show 89 exports shows the list of data items that will be exported. This option can only be used to view the list of items, not to make selections.

### 15.3.2 Bitmap

In the Geo DMS 5.64 bitmaps of 255 colors are supported as export formats. This means a data item must be classified into a maximum of 255 classes, and for each class a color value is written in the bitmap.

To export data to a bitmap, three items must be configured:

- the storage location, path and file name of the result file
- a classification (unless the data item is a classified data item of values type (u)int8)
- a palette (with the color values for each class in the classification)

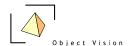

Classifications and palettes can be configured for a data item or for the values unit of the data item. Activate e.g. the pop up menu option Export Primary Data > Bitmap for the tree item: /Grondgebruik/ggLumos 2003/ggRatio/vliegveld. The following dialog appears:

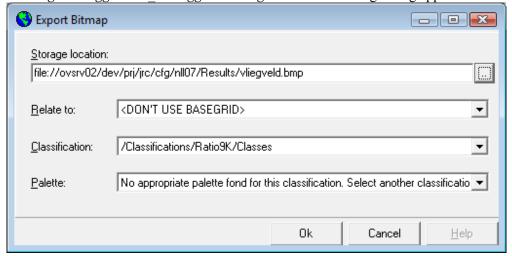

The **Storage location** specifies the name of the file that will be created. By default, the data item will be exported to the results directory of the active configuration, with as filename the name of the tree item and the extension .bmp. A new directory and or file name can be chosen with the button next to the textbox, which activates a Windows file dialog. Together with the bitmap file, a bitmap world file is exported (with the extension .bmpw), containing the coordinate information. This file is used e.g. by ArcView or ArcExplorer in to 'map' the bitmap in a used coordinate system.

In the **Relate to** combo box a base grid can be selected, if available In de default configuration for the Ruimtescanner no base grid is configured, therefor this option is not relevant for this version of the Ruimtescanner.

The **Classification** combo box presents the classifications configured for the data item or for the values unit of the data item. The default classification is selected, but another classification can be chosen with the combo box. If a data item is already classified, the text don't use classification appears. A classification is not necessary but, if available, still can be chosen.

The **Palette** combo box presents the available palettes for the selected classification. Often only one palette is available, but it is possible to configure multiple palettes for a classification (in the Geo DMS 5.64 this is only possible with a text editor in the configuration files, not with the user interface of the application).

#### 15.3.3 Ascii attribute

With the menu option Export Primary Data > Ascii attribute the content of a data item is written as an array to a plain text file (Ascii format). Activating the main or pop-up menu option activate a Windows file dialog, with:

- By default, the results directory as location
- By default, the name of the tree item with the extension .txt as file name Ascii attribute files can be made for almost all data items, except for geographic data formats (points, arcs and polygons).